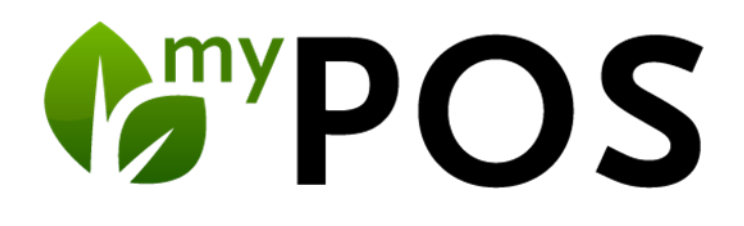

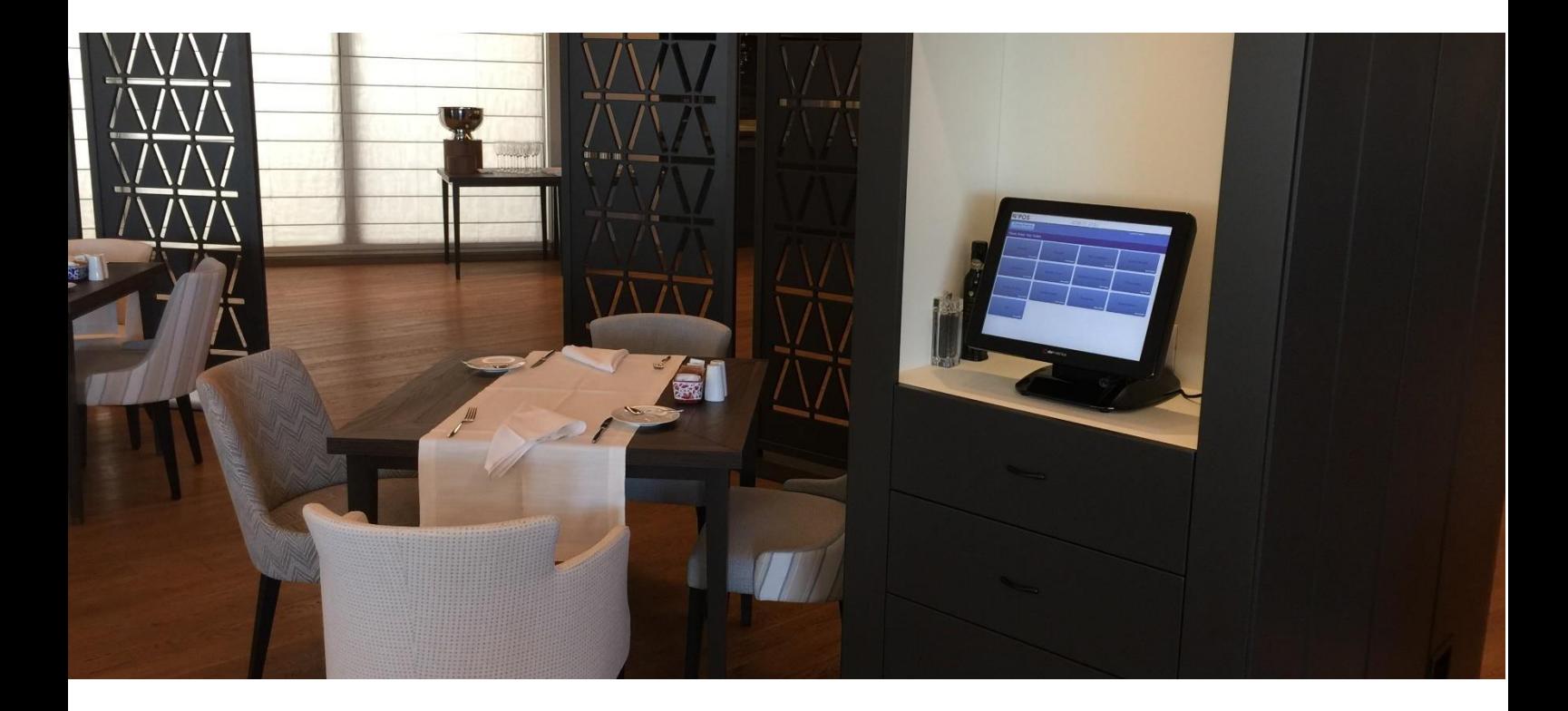

# Manual for Service Employees Version 5.0

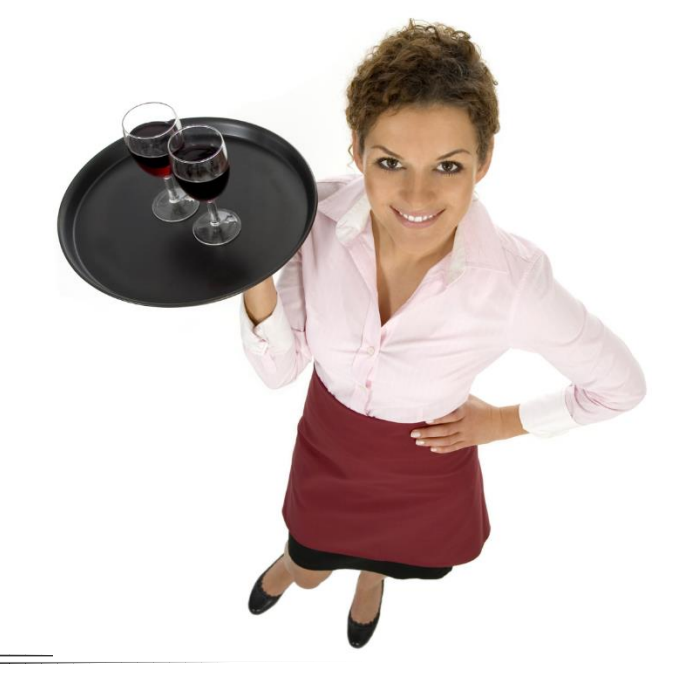

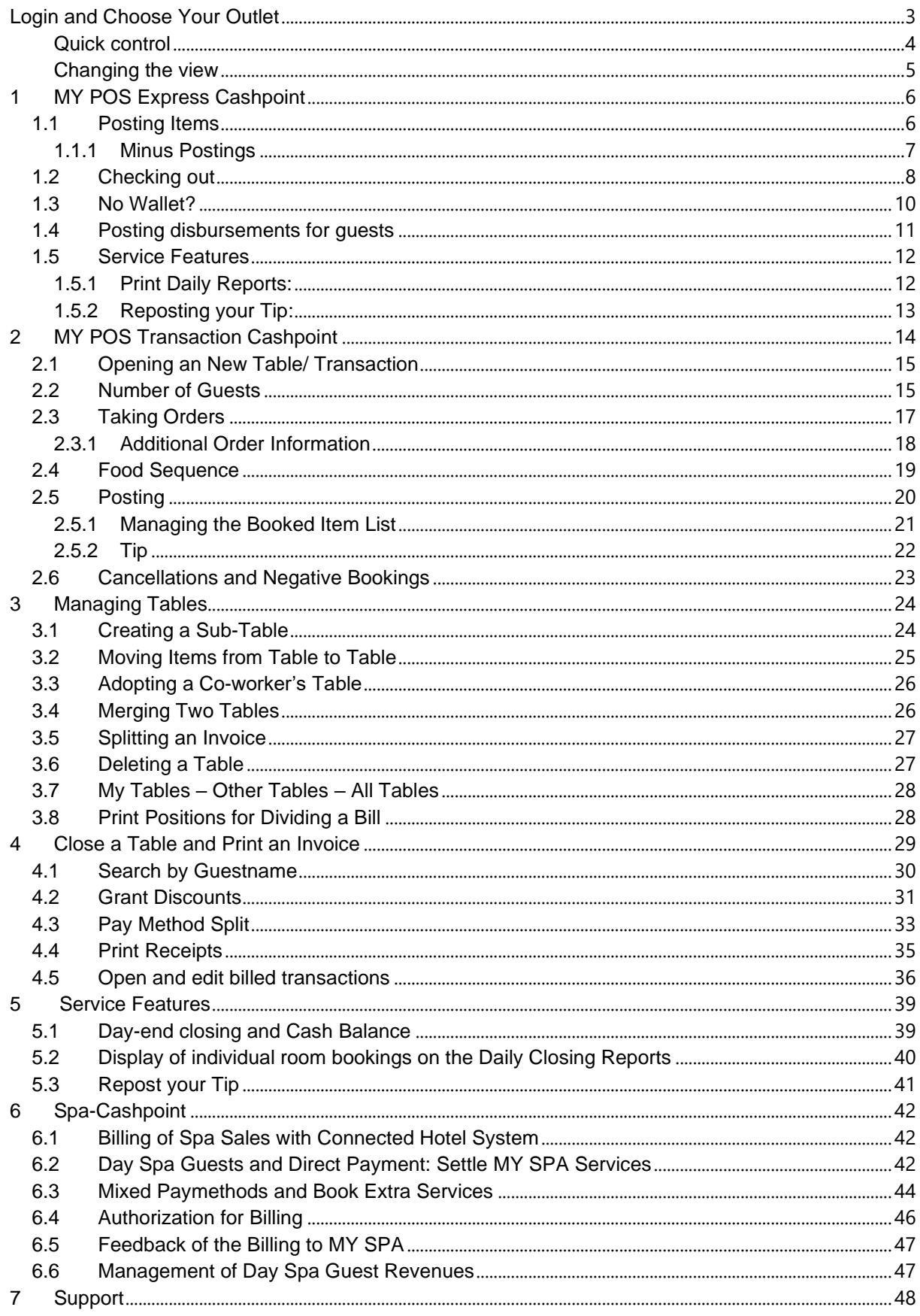

## <span id="page-2-0"></span>Login and Choose Your Outlet

Start the 'MY POS' application.

If not preset, please select a company, a sales point and your cash register. Please enter your employee number in the text field at the top right or authorise yourself with your service ID or select your login button and confirm with "OK".

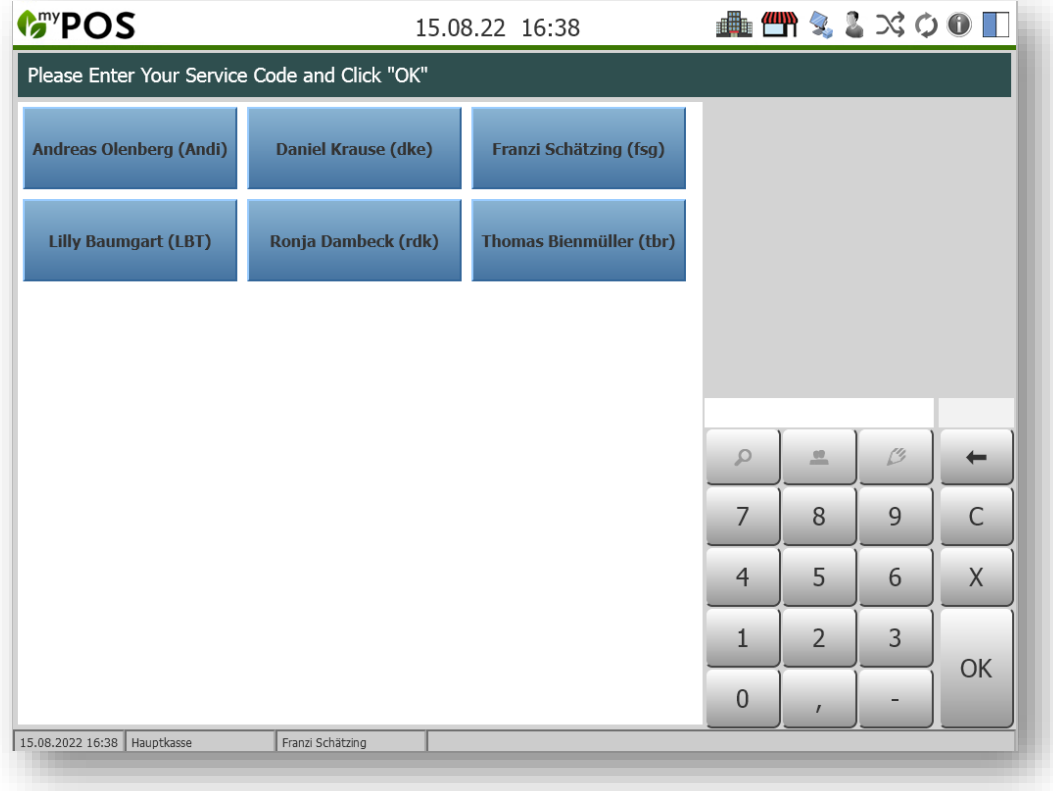

#### **Tip**:

Looking for your Service Code? It is created when your administrator sets up a user in the MY POS administration backend. If you log in there, you will see your Service Code in the info toolbar or in your user profile.

There are two versions to work with MY POS Cashpoints:

- Express Cashpoint Quick booking and checkout of items in shops, bars, coffee shops or quick-service.
- Restaurant Cashpoint For handling international restaurants including table management.

If you have chosen the setting: 'Both Cashpoint Types' in the MY POS Backend Administration you may not only choose your outlet, but also the type of cash point suitable for the situation.

#### <span id="page-3-0"></span>Quick control

You will now find the most important toggle actions in the top right-hand corner. Actions that are currently possible are shown in colour. Actions that build on a previous selection are greyed out.

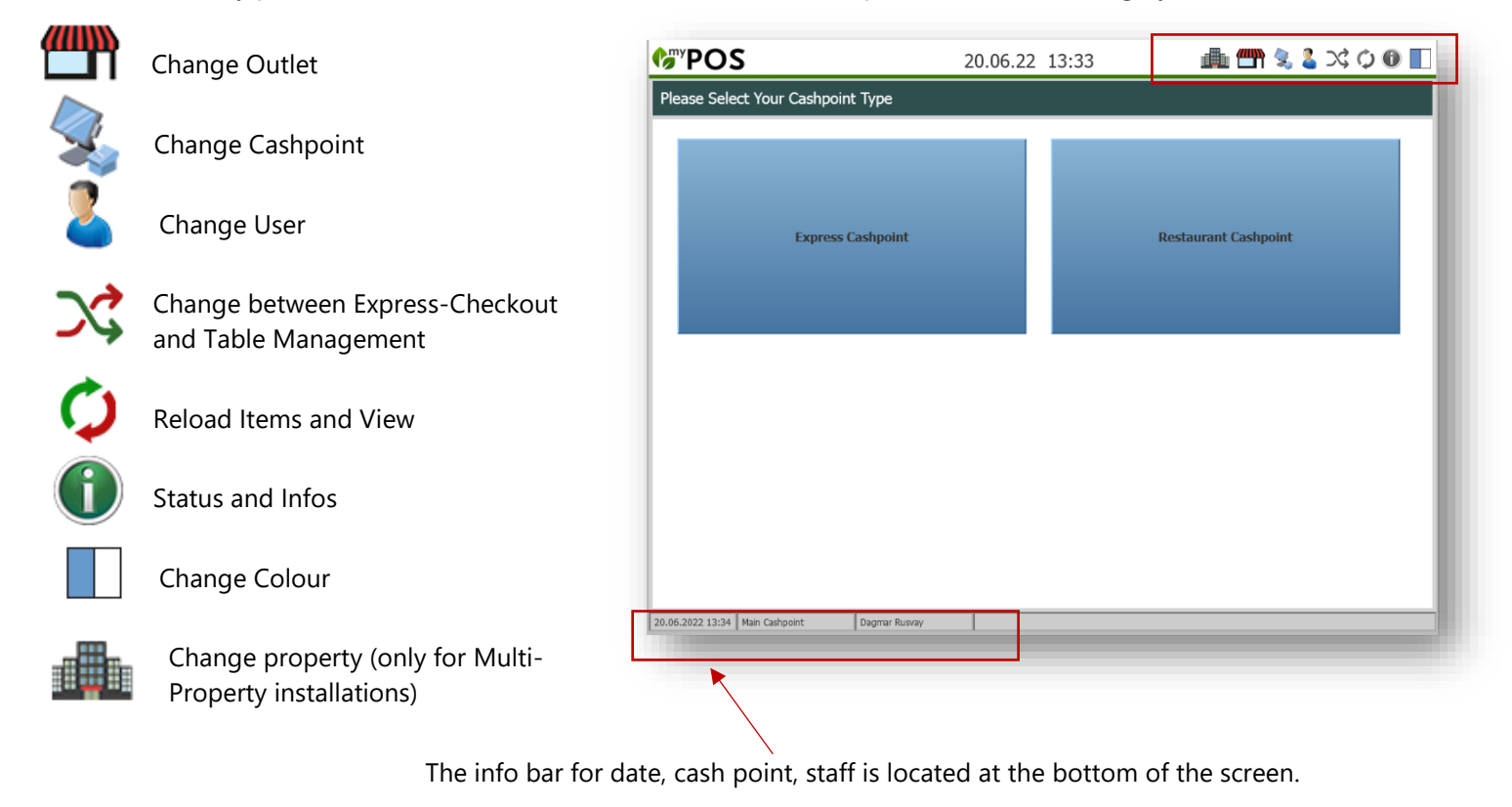

#### <span id="page-4-0"></span>Changing the view

For work in darker or lighter environments, the service staff can change the view. Each staff member can change the view from Blue to Silver with this icon. The Silver view offers a brighter display, blue is more contrasting and is the default when logging in.

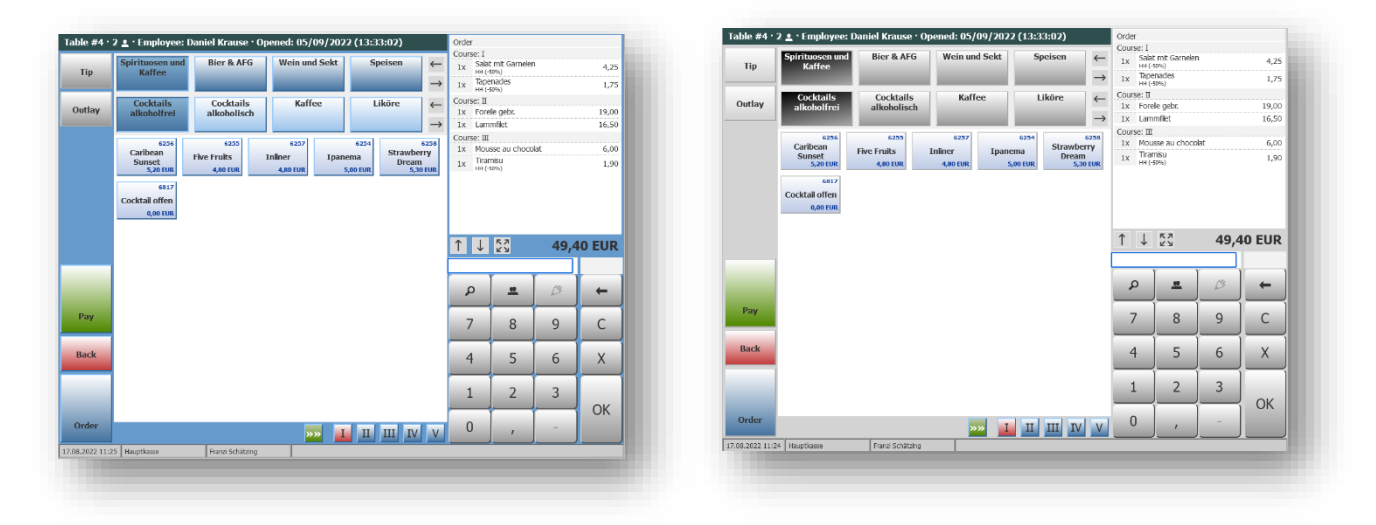

## <span id="page-5-0"></span>1 MY POS Express Cashpoint

#### <span id="page-5-1"></span>1.1 Posting Items

After login, you see the cash point's product range.

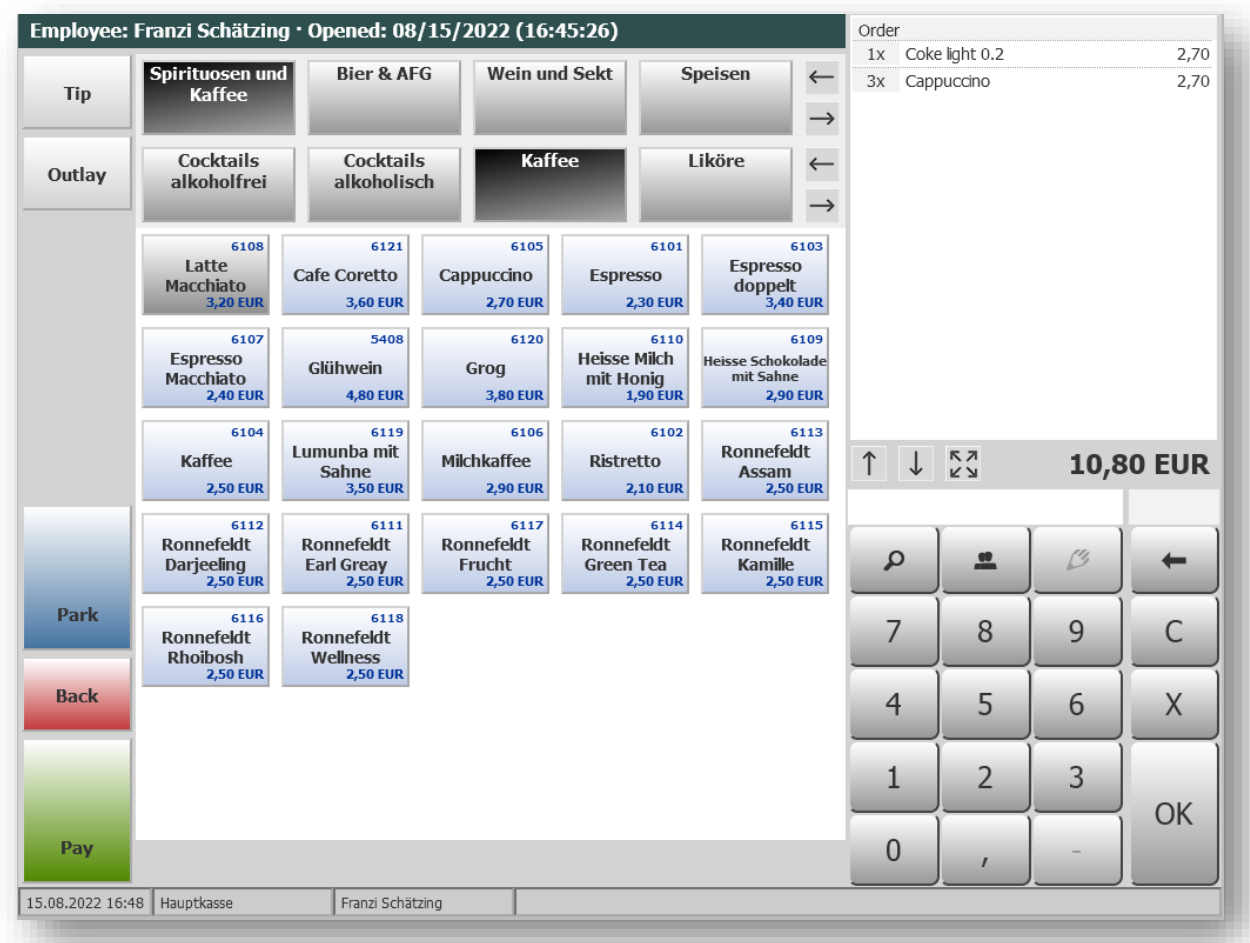

To post items, simply click on the items your customer wishes to purchase. All orders will be listed in the blue field on the right. In this list, items may be deleted or supplemented with items (e.g. toppings for ice cream). Would you like to enter a quantity more than one of the same item? Please enter the amount in the number pad first, then click on the desired item.

You may also enter items with their unique Item-ID. To do so, please use the number pad (in this example: 3 x 6105 for three Cappuccino).

The NumPad offers a magnifying glass for the item search. This magnifying glass opens the internal keyboard and allows you to enter item names or stored EAN or ISBN codes. The right arrow deletes the last digit of the entry.

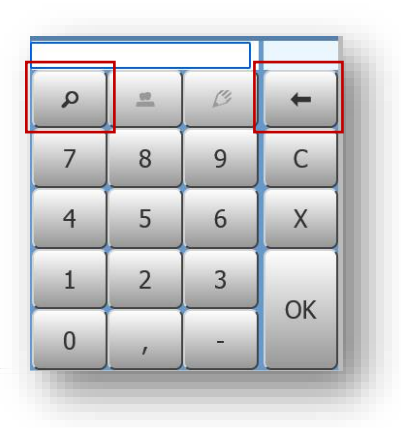

A click on 'Back' deletes all entries and brings you back to the Welcome Page to choose another outlet or log out.

#### <span id="page-6-0"></span>1.1.1 Minus Postings

If you have the user rights to post negative amounts of items, you will see a minus in the number pad: '-'.

Activate it with a click, and all items posted will now be shown in the list with a minus and handled as cancellations. Deactivate it by clicking again.

Please note that by law, cancellations must always show the relationship to the originally booked turnover. Therefore, please only use the minus entry function if the original document can be presented.

The correct way for tax purposes is to partially or completely reverse the original transaction.

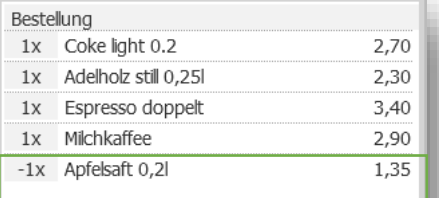

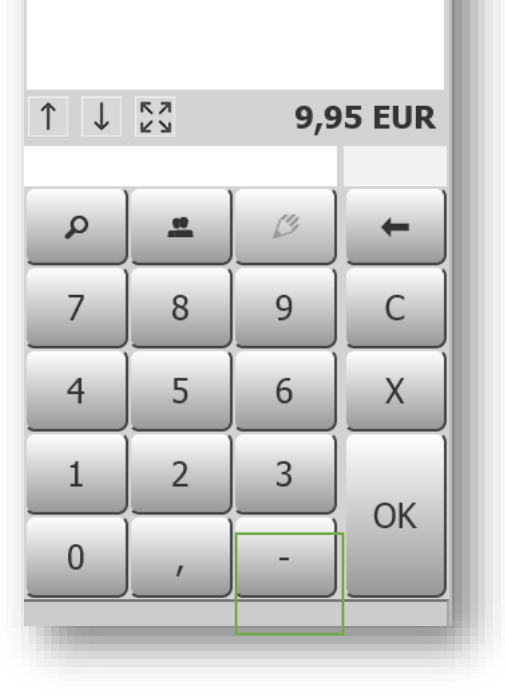

#### <span id="page-7-0"></span>1.2 Checking out

'That's all?' Please click on 'Pay'.

Now you will see the list of possible payment methods.

You may also grant a discount by checking the discount box. If you did so, in the next step you will be asked for the discount amount (in percent).

Then, you can also choose if you want the discount to apply to all possible items in the transaction or if only selected items should be discounted.

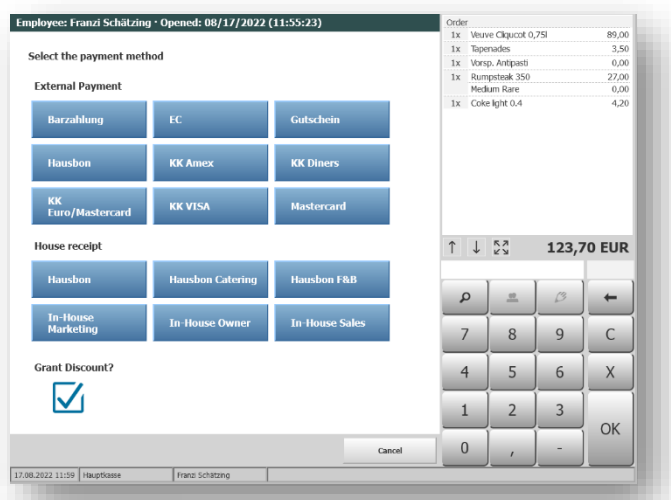

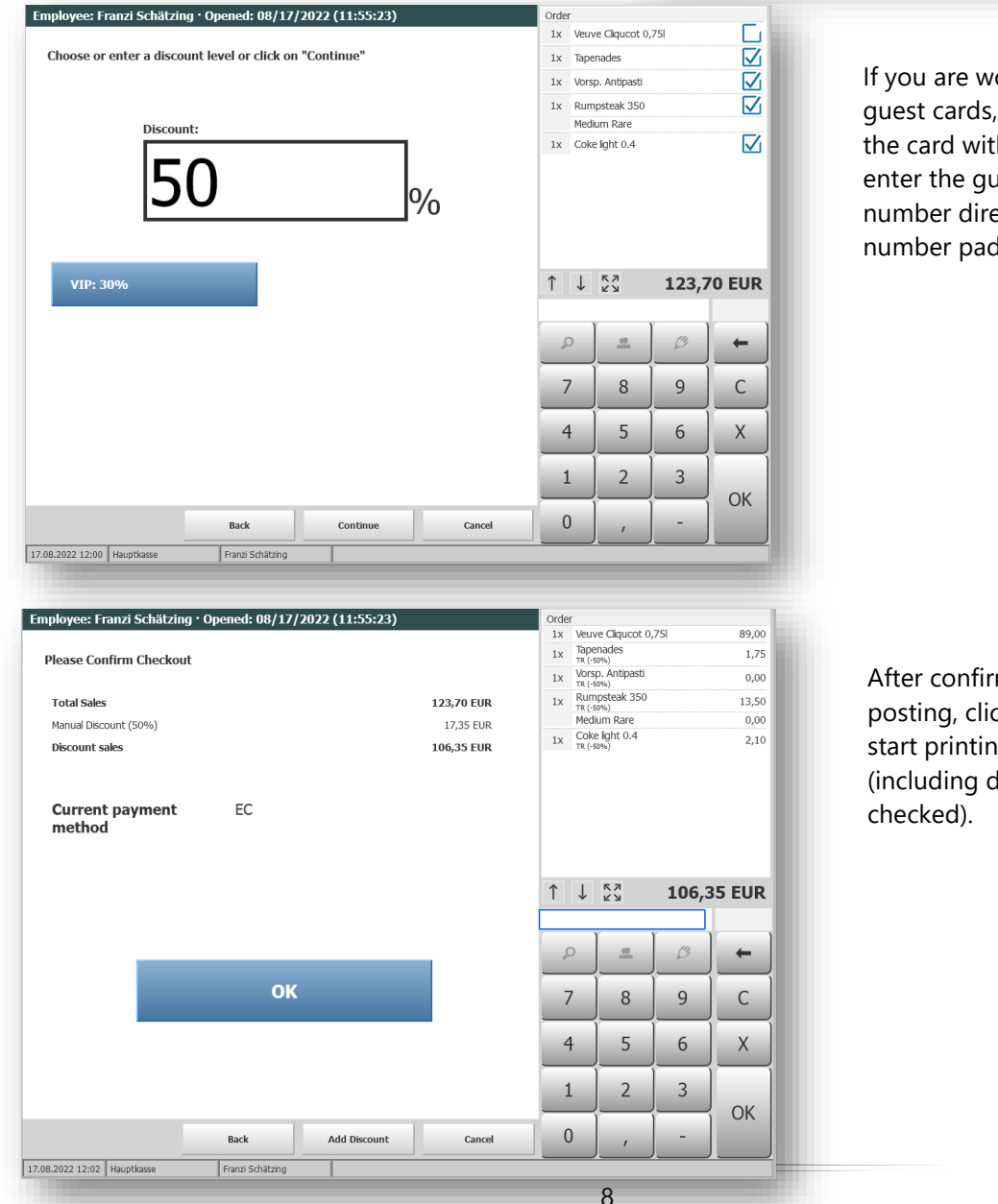

If you are working with guest cards, you may use the card with your reader or enter the guest's ID or room number directly in the number pad.

After confirming your posting, clicking on 'OK' will start printing a receipt (including discount if

For printing the receipt again, click on 'Reprint Receipt' or choose to go back to the Express Cashpoint Overview. If you choose certain Payment Methods like 'Cash' or 'Guest Card', an additional button will let you print a business receipt for entertainment expenses.

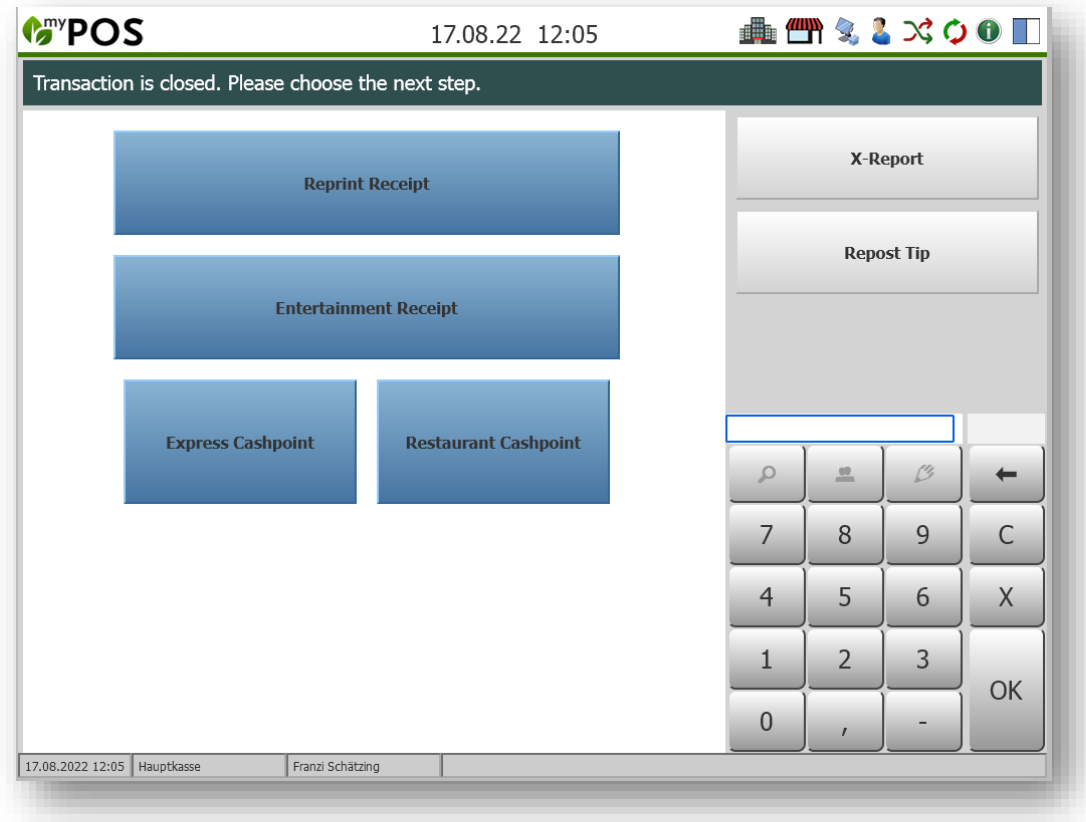

Tip: If you use the cash register for a spa or other shop that does not require hospitality receipts, you can deactivate this function. Select the relevant sales outlet via "Sales outlets" and check the box "Spa sales outlet".

#### <span id="page-9-0"></span>1.3 No Wallet?

The function 'Parking' saves the postings in the transaction cashier and releases the express cashpoint for further postings. A prerequisite for this is that both types of POS terminal are released at this point of sale.

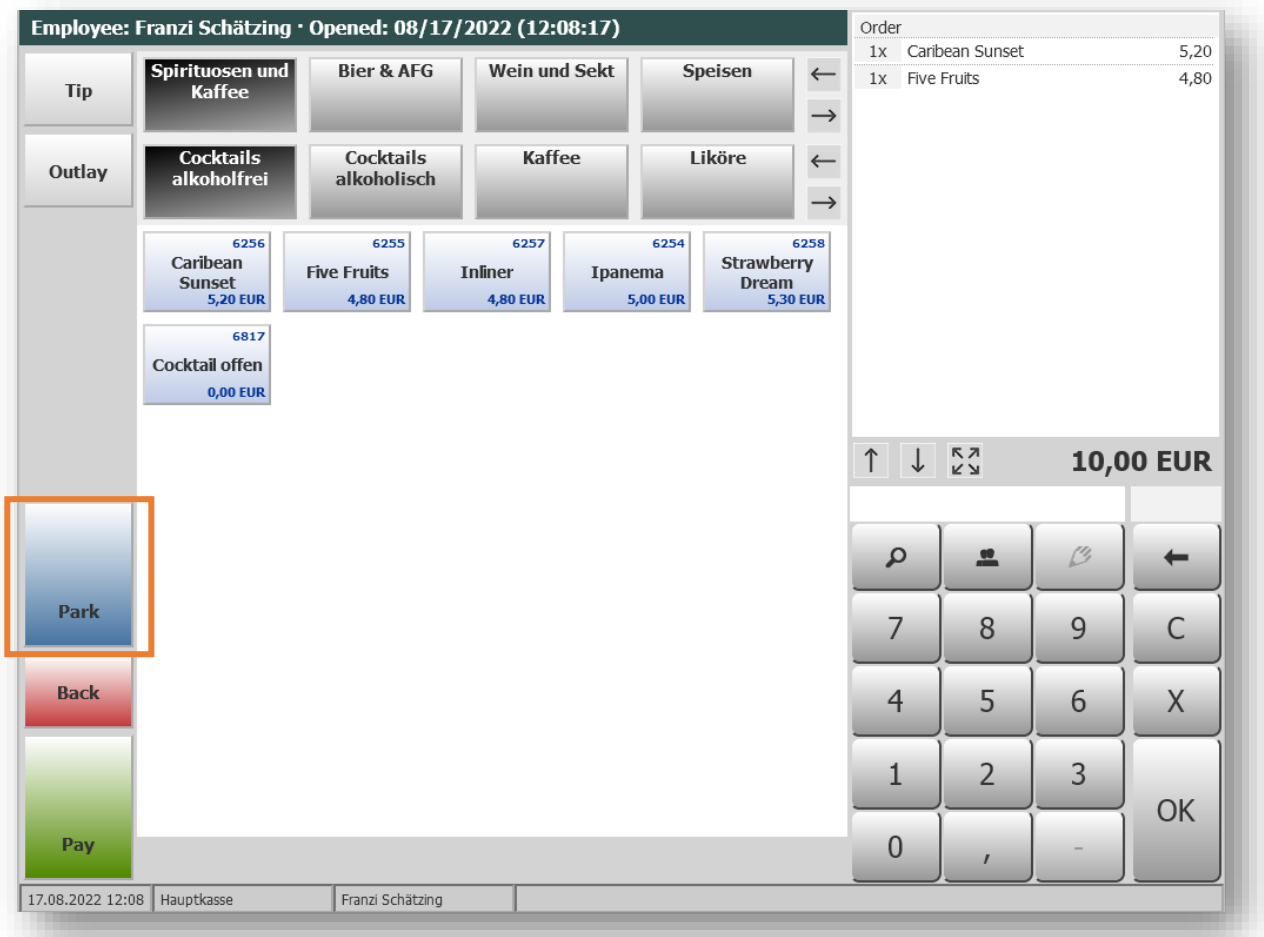

You will find the parked transactions marked with the prefix 'P' when changing the cash register type.

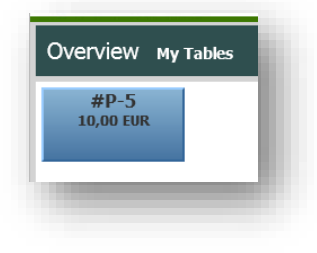

## <span id="page-10-0"></span>1.4 Posting disbursements for guests

Service staff occasionally lay out cash for guests. The cash reduces the cash in their wallet, and must be earmarked for later reimbursement when booking to another payment method.

For correct transmission to the hotel system, a separate Department or Product account is booked, which must be stored in the master data of the point of sale.

Employee: Franzi Schätzing · Opened: 08/17/2022 (12:20:09) Order 1x Cappuccino 2.70 .<br>Spirituosen und **Bier & AFG** Wein und Sekt Speisen  $\leftarrow$  $1x$ Espresso 2.30 Tip Kaffee  $7,00$ 1x Outlay  $\rightarrow$ **Kaffee** Liköre Cocktails Cocktails  $\leftarrow$ Outlay alkoholfrei alkoholisch  $\rightarrow$ 610  $6121$ 610 6101 6103 Latte<br>Macchiato Espresso Cafe Coretto Cappuccino Espresso  $\underset{3,40 \text{ EUR}}{\text{doppelt}}$ **3,60 EUR 2,70 EUR 2,30 EUR** 610 5408  $612($ 6110 6109 Heisse Milch<br>mit Honig<br>1,90 EUR Espresso<br>Macchiato<br>2,40 EUR se Schokolad<mark>ı</mark><br>mit Sahne Grog Glühwein **2,90 EUR** 4,80 EUR 3,80 EUR 610 6119 6106 6102  $611$ Lumunba mit Ronnefeldt  $\begin{array}{ccc}\uparrow&\downarrow&\stackrel{\kappa}{\scriptscriptstyle \sim} \\ \downarrow&&\downarrow\\ \uparrow&&\downarrow\\ \end{array}$ Kaffee Milchkaffee Ristretto **12,00 EUR** Sahne<br>3,50 EUR Assam<br>2,50 EUR  $2,50$  EUR **2,90 EUR 2,10 EUR** 6112 6111  $611$  $611$ 6115 <sup>6112</sup><br>Ronnefeldt<br>Darjeeling<br>2,50 EUR Ronnefeldt Ronnefeldt Ronnefeldt Ronnefeldt ٩  $\mathcal{L}$ Earl Greay 쓰 Frucht<br>2,50 EU Green Tea Kamille<br>2,50 EUF Park 611 6115 <sup>6118</sup><br>Ronnefeldt<br>Wellness<br>2,50 EUR 9 Ronnefeldt<br>Rhoibosh<br>2,50 EU 7 8 C **Back**  $\overline{4}$ 5  $6\,$ X  $\overline{2}$ 3  $\mathbf{1}$ OK Pay  $\overline{0}$ 17.08.2022 12:20 Hauptkasse Franzi Schätzing

In the cash register interface you will now see the display button below the tip button:

Posting is handled in the same way as Tip: click on the button , Outlay', enter the amount in the Num Pad and click .OK'.

#### <span id="page-11-0"></span>1.5 Service Features

#### <span id="page-11-1"></span>1.5.1 Print Daily Reports:

X-Report: See or print your outlet's sales for the day. A click on this button shows all revenues.

Tip and Outlays are shown once in the overall summary of transactions above, and in the section Service Wallet, which shows cash movements. Tips to be retained and expenses to be reimbursed are deducted from the cash receipts.

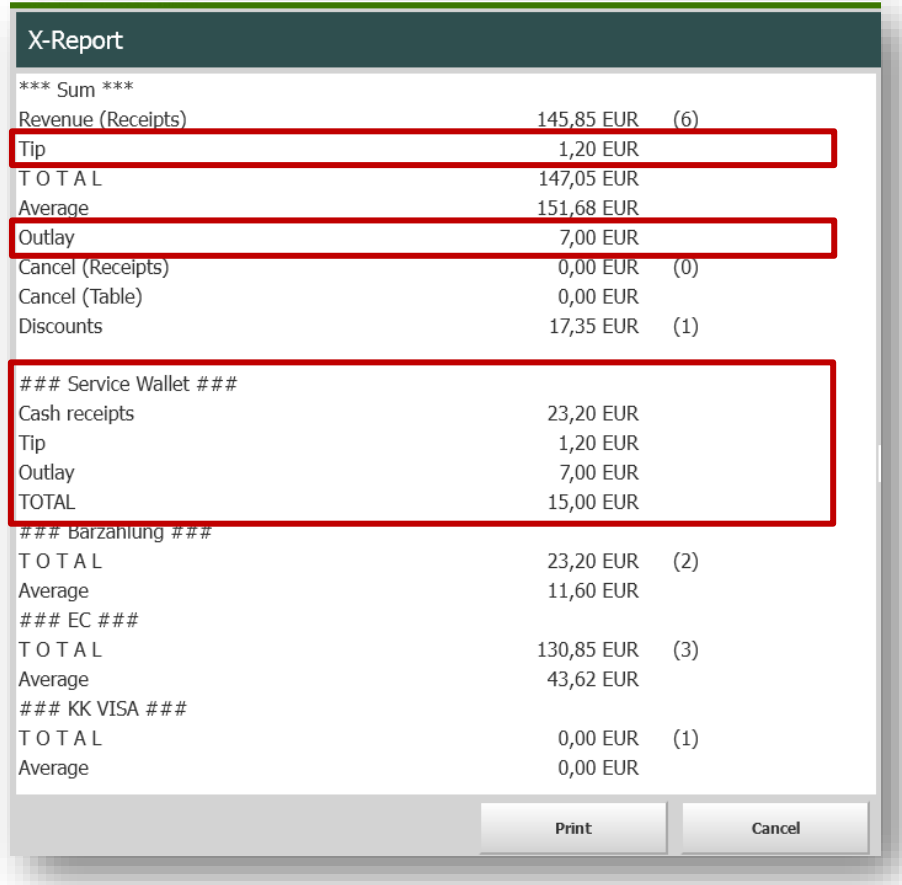

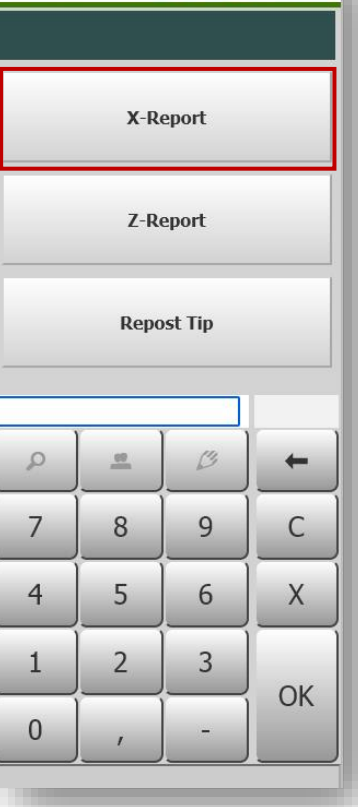

曲雪々るズウの口

Z-Report: Print your outlet's sales for the day for all your employees from this outlet. Click on the Z-Report Button.

Please note that the Z-report can only be printed if there is no open table/transaction for this sales point.

Display of individual room bookings on the Daily Closing Reports

If desired, the display of the booking on the hotel bills can be extended on the service staff report (X report) as well as the daily closing report (Z report) by indicating which amount was booked on which guest. This will be effective both for the display of the X-report in the cash register touchscreen interface and for the print-outs. If you would like to use this detailed display, please contact us.

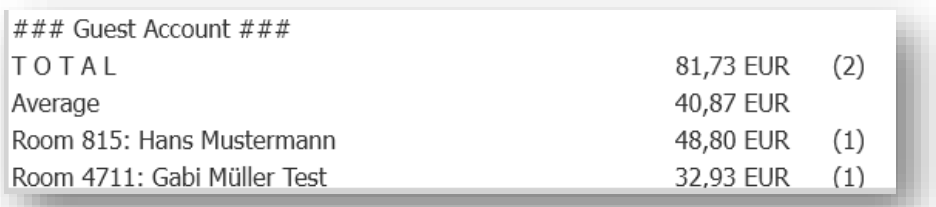

#### <span id="page-12-0"></span>1.5.2 Reposting your Tip:

If you had choosen a payment on a hotel reservation by room, guestcard or name, you may easily repost your tips without re-entering the guest. When you click this button, you will be asked for the transaction number (found on the receipt).

Make sure that the transaction took place today and you were logged in as the person that took and settled the orders. In the transaction details you may enter the tip you received.

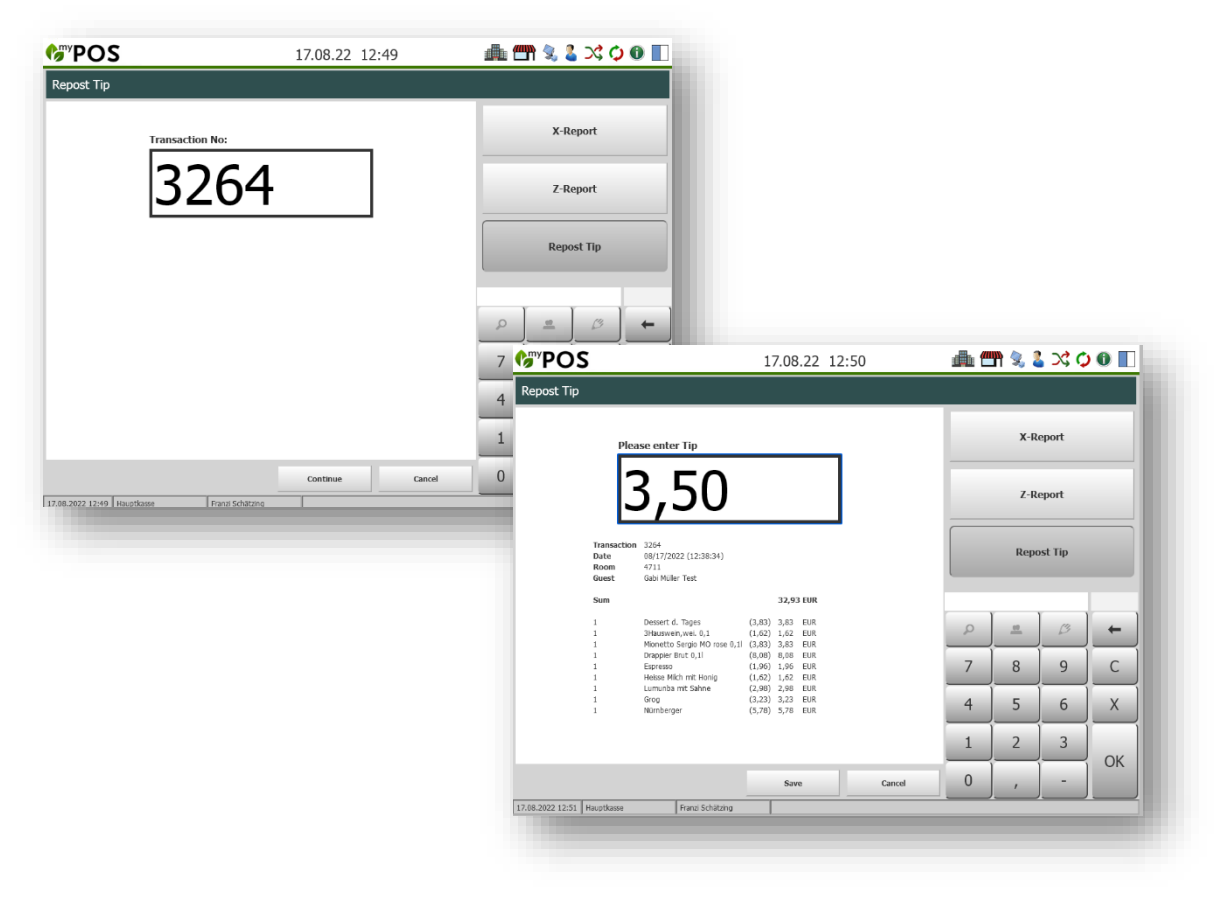

## <span id="page-13-0"></span>2 MY POS Transaction Cashpoint

蟲門々!×◇●■ **MANYPOS** 17.08.22 12:53 Overview All tables  $\begin{array}{c} 42 \\ 19,80 \text{ EUR} \end{array}$  $#1$ <br>83,80 EUR  $#3$ <br>10,80 EUR X-Report  $\overline{2}$   $\overline{2}$   $\overline{3}$   $\overline{4}$   $\overline{5}$   $\overline{5}$   $\overline{2}$   $\overline{3}$   $\overline{4}$   $\overline{5}$   $\overline{5}$   $\overline{2}$   $\overline{6}$   $\overline{1}$   $\overline{2}$   $\overline{3}$   $\overline{2}$   $\overline{3}$   $\overline{4}$   $\overline{5}$   $\overline{2}$   $\overline{4}$   $\overline{5}$   $\overline{5}$   $\overline{$ **Repost Tip**  $\mathcal{Q}$  $\frac{10}{2}$  $\begin{array}{c} \mathcal{U} \end{array}$  $\leftarrow$ 3 $\overline{C}$  $\overline{7}$ 8 9  $\overline{4}$ 5 6 X 4  $\overline{2}$ 3  $\mathbf{1}$ OK  $\overline{0}$ New Table **Table Options** My Tables 17.08.2022 12:54 Hauptkasse Franzi Schätzing 1

After your log-in you see the table/ transaction overview where you manage open tables.

#### Sections:

- (1) Here you will find the sales outlet and cash register you are currently working in. Your login name is displayed
- (2) In the white section you will find all tables/ transactions, which are assigned to you
- (3) Number pad for entering your ID, item IDs and amounts or Guest Card ID's.
	- C: Delete
	- X: Amount
	- OK: Enter
	- Löschen der letzten Stelle der Eingabe
- (4) Manage and edit tables/transactions
- (5) Personal Cash Balance (X-Report) and Daily Closing (Z-Report)

#### <span id="page-14-0"></span>2.1 Opening an New Table/ Transaction

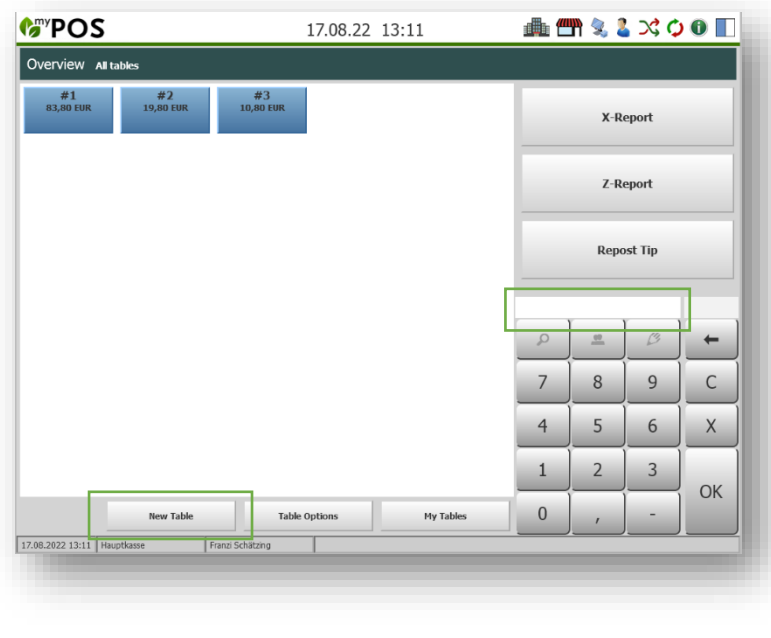

When new guests arrive, and take a seat, you create a new table in MY POS to post their orders. Click on 'New Table' and enter the table's number. Confirm it with a click on 'Save' or delete the new table with a click on 'Cancel'.

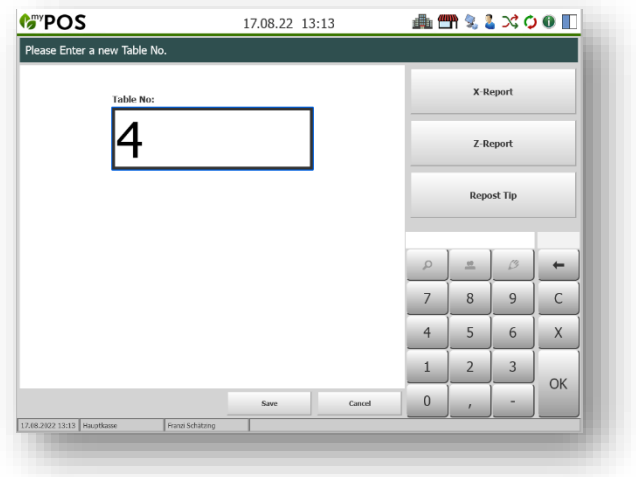

As a shortcut, you may also enter a number directly and the new table will be set immediately.

You can open existing tables by clicking the table icon or by entering it's number.

### <span id="page-14-1"></span>2.2 Number of Guests

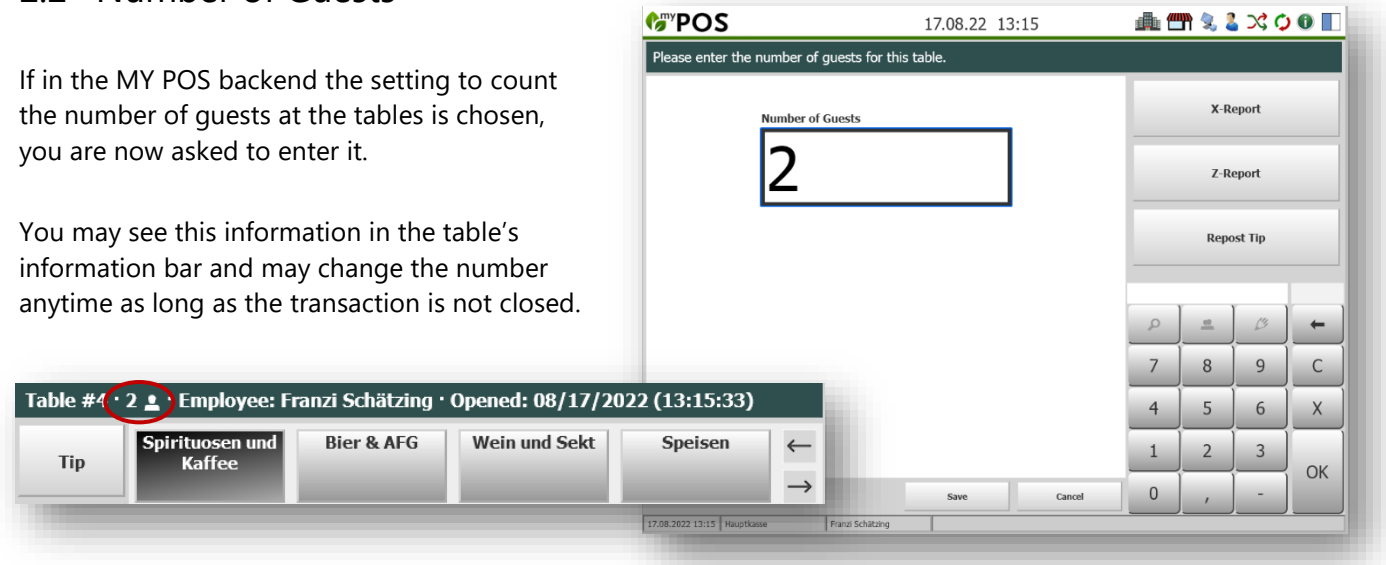

**AmyDOS** 

15

The number of guests can be changed by opening the table, for example by entering the table number or clicking on the table.

Click on the desired table, enter the new number in the number field and click on the guest button.

A pop-up opens and informs you again about the change, which is now already visible in the info bar.

However, if you now press "Back", the change will be discarded. You must click on "Order" to activate the change, or click on "Pay" to settle the table directly.

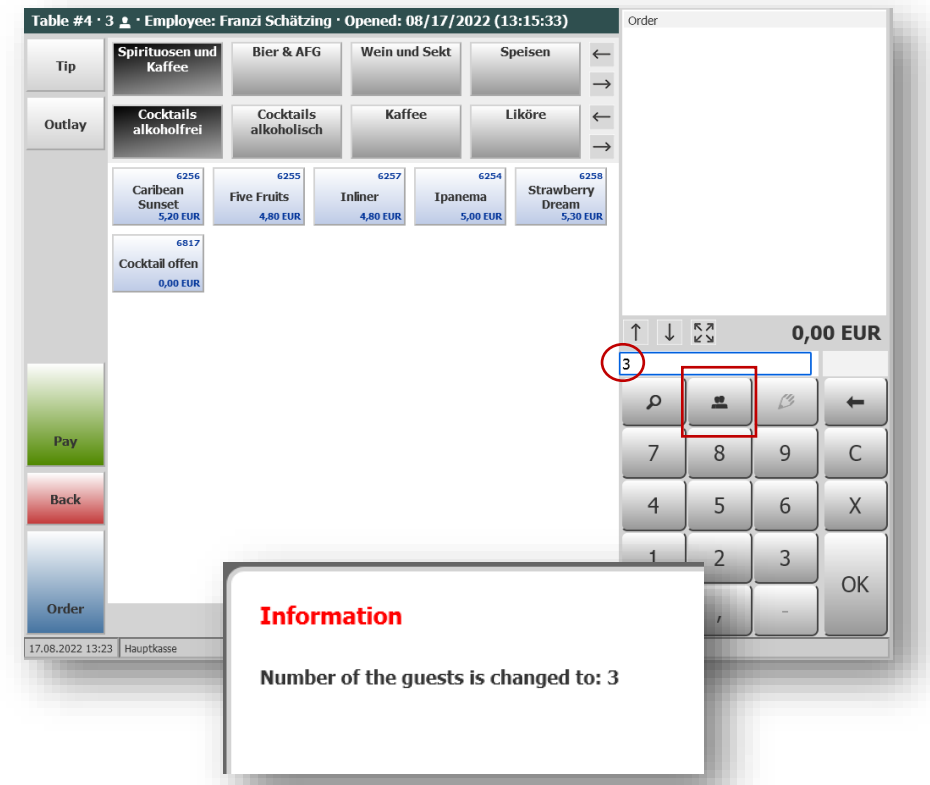

### <span id="page-16-0"></span>2.3 Taking Orders

After you have successfully created a new table, you may enter the items ordered.

First choose the category in the first row and the sub-category in the second row (use the left/ right arrows to see more). Now you see the items with their ID and prices.

To place the order you can either click on the item, enter the item's ID in the number pad, or, in case of similar orders, enter the amount, click on the 'X' and then choose the item to be ordered.

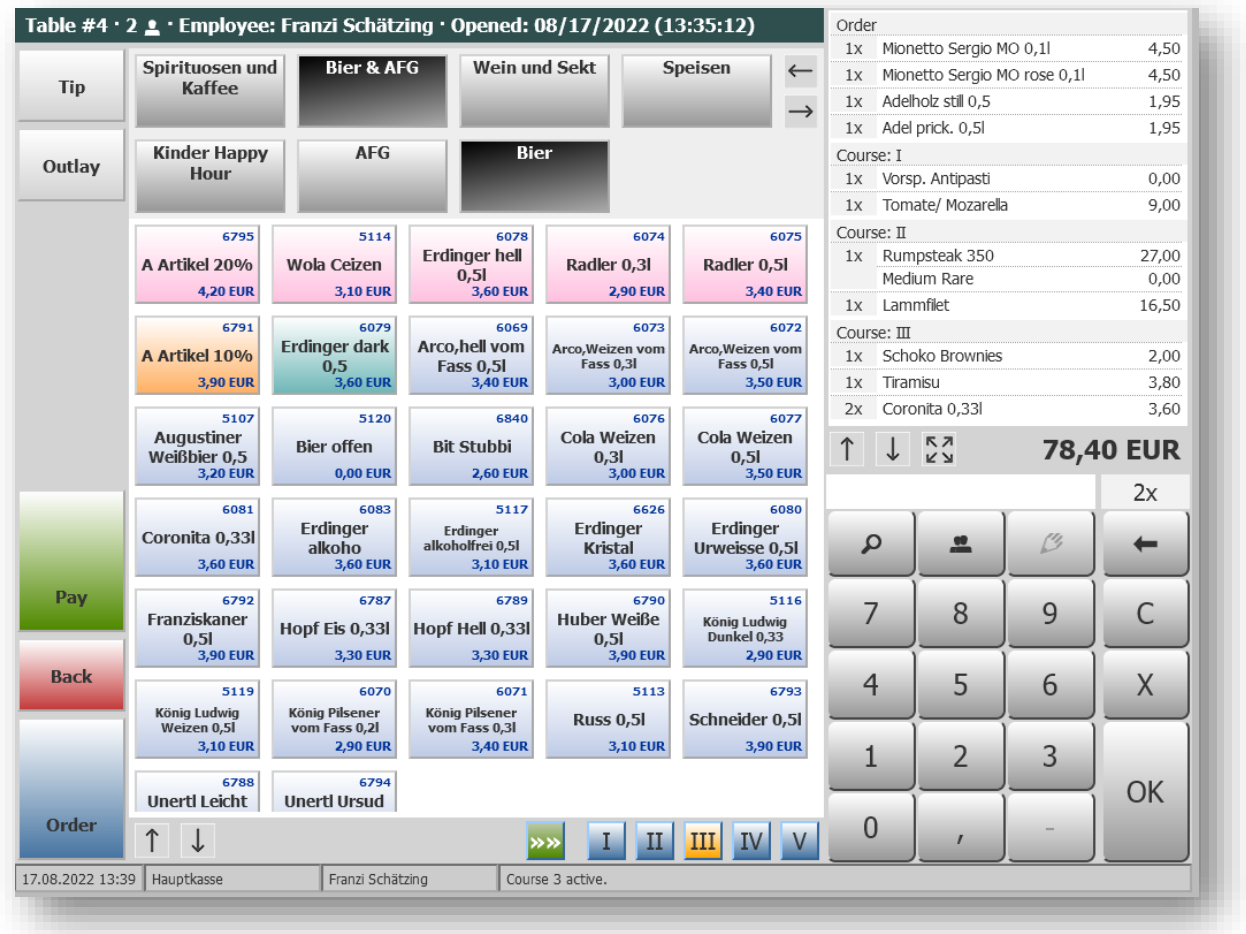

If you would like to book an article on the table, click on this article. You can enter the quantity of the article by first clicking on the desired number and then on the article (2X…).

You may change a price by clicking on the item in the blue field, but only if manual price changes are allowed for this item. This is defined in the item's details in the MY POS Administration Backend.

You can also book the item by entering its item ID without clicking on it (2 X 6081= two Coronita beers).

#### <span id="page-17-0"></span>2.3.1 Additional Order Information

Additional information can be selected for each item. For example, cooking states, side dish changes or additions (please note that additional information is only displayed if it is assigned to the outlets).

For example, if the guest wants his rumpsteak roasted 'Medium Rare', first click again on the item "Rumpsteak" in the list. The bar with the additional information opens. Now select the subcategory "Cooking states" and click 'Medium Rare' - and this information is taken over for the rumpsteak and sent tot he kitchen.

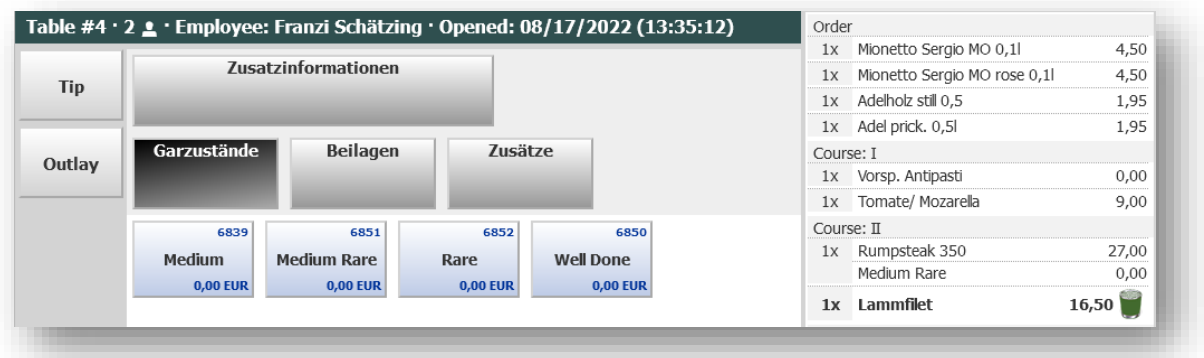

You can also enter a free text by the item that will be sent to the kitchen. Select an item and click on the pencil button above the number field.

A keyboard opens. Enter the text and confirm the entry with the "OK" button or cancel the entry by clicking on "C".

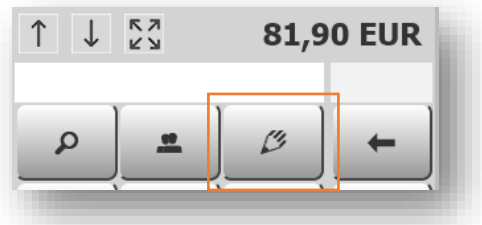

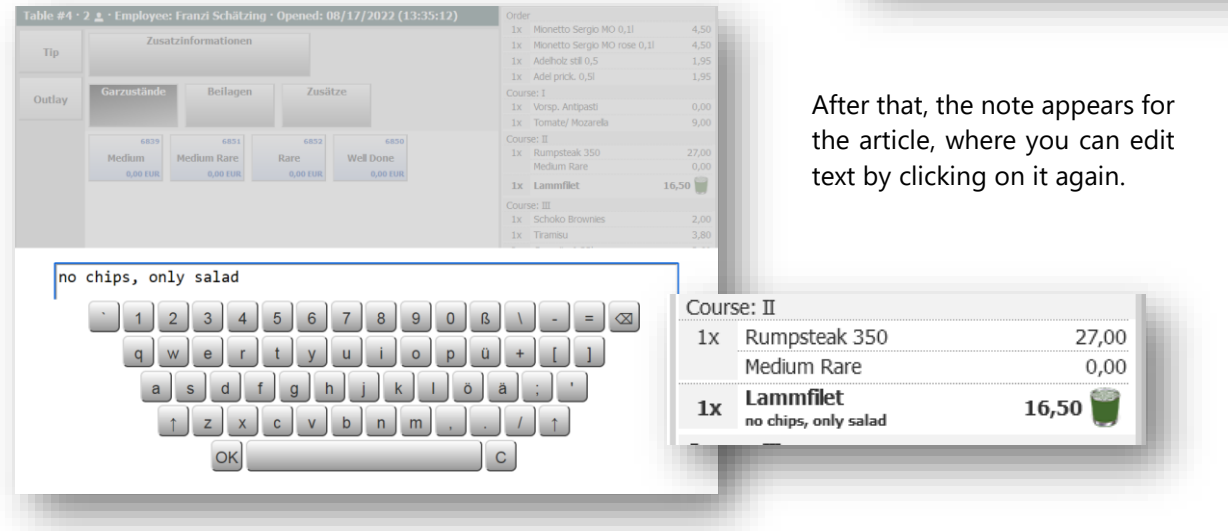

### <span id="page-18-0"></span>2.4 Food Sequence

By clicking on the roman numbers below, you may select the courses - whether a dish is ordered as a starter or a main dish. You may enter the items in any order, the items will be sent to and printed out in the kitchen course by course. This way you can choose any menu item, like a salad, as a main course and the kitchen will know, when to serve it.

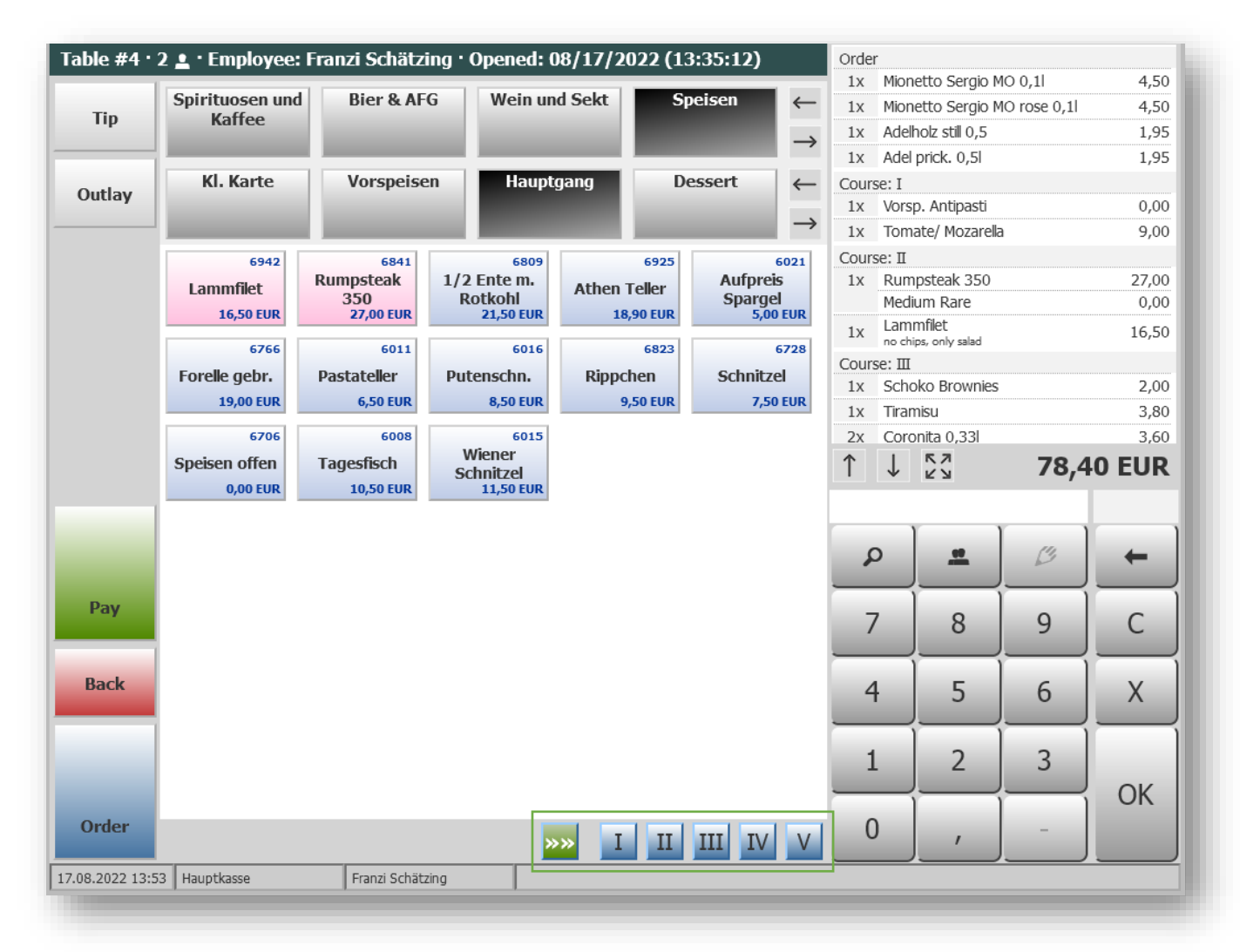

You may enter the course by clicking on the appropriate roman number directly after choosing the item, or later by clicking on the item in the list and so reactivating it. Clicking on the chosen roman number again deletes the course.

If you want to inform the kitchen that the next course may be served, click on the green arrow button and then on the number button of the course you want to order. The colour red indicates that the course has already been ordered.

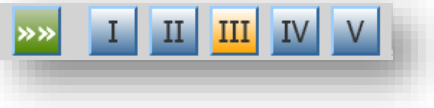

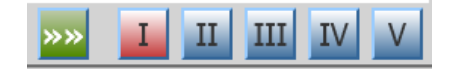

### <span id="page-19-0"></span>2.5 Posting

When booking articles, they appear in the blue area at the top right. There is always only a certain number of articles to be seen, please scroll with the arrow keys up and down to see the other booked articles.

When you have finished entering, save all articles with their respective quantities and prices by clicking on "Order". This will take you back to the table overview. At the same time the kitchen or bar will be informed, if the order concerns them.

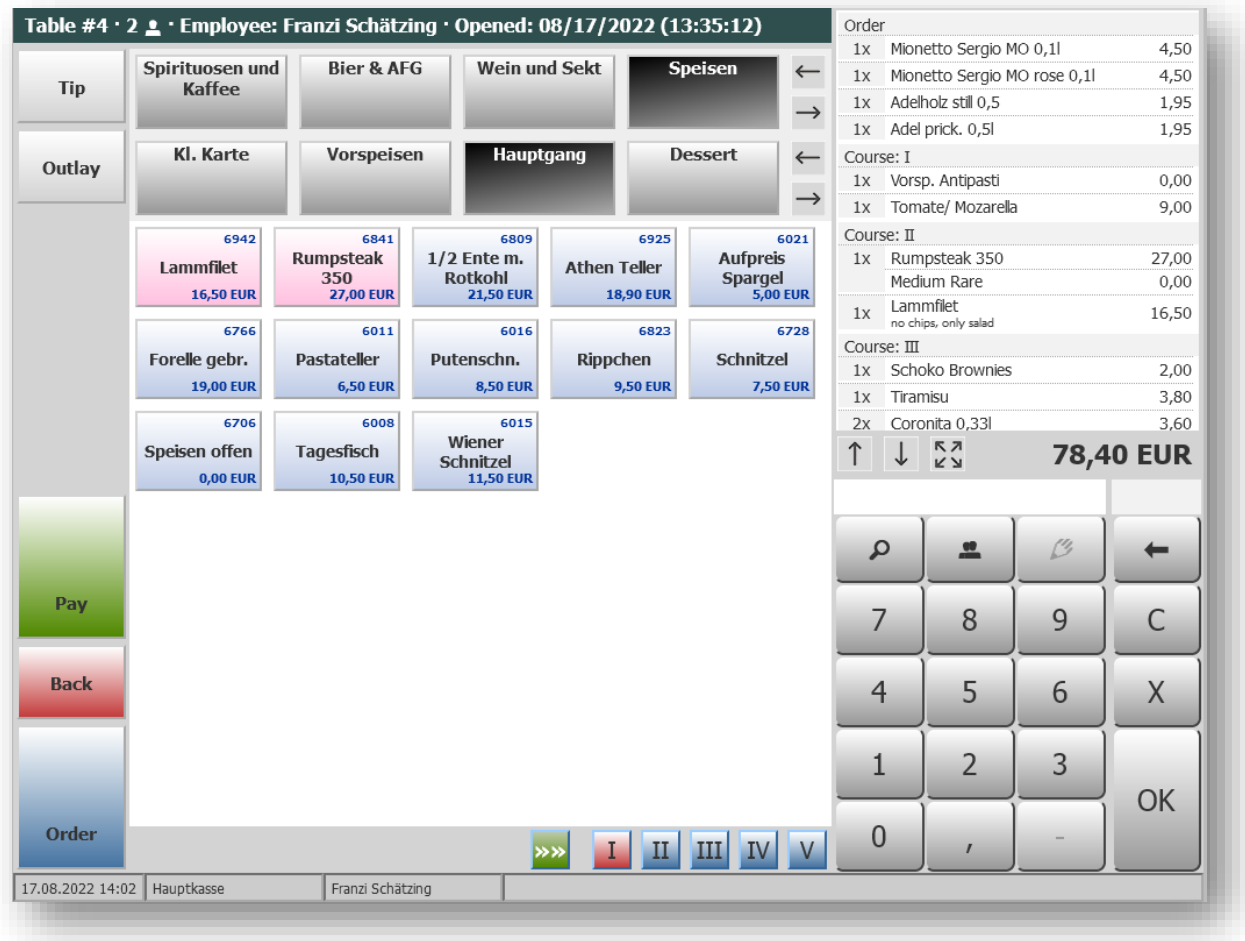

Click on "Cancel" to delete the items just selected for the table and return to the table overview. The payment dialogue can be opened directly from the table view at any time by clicking on the "Pay" button.

#### <span id="page-20-0"></span>2.5.1 Managing the Booked Item List

Your orders are generally displayed grouped by incoming order. However, if ordered items are assigned to meal courses, the items are displayed grouped accordingly.

Clicking on an item opens up options for editing an item - cancellation, changing the quantity, adding a note or a course.

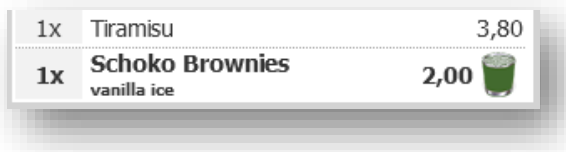

If more items are booked than are visible in the view, you can scroll through the list using the arrows. On mobile devices, this is also possible by swiping up or down.

You will find icons at the bottom of the item list **KZ K A** with which you can expand the view of the item list. The numeric keypad is hidden when you expand it and you will find information from the kitchen next to the cancellation buttons if you use the kitchen monitor option.

Close the view by clicking on the collapse icon to **NK** show the numeric pad again.

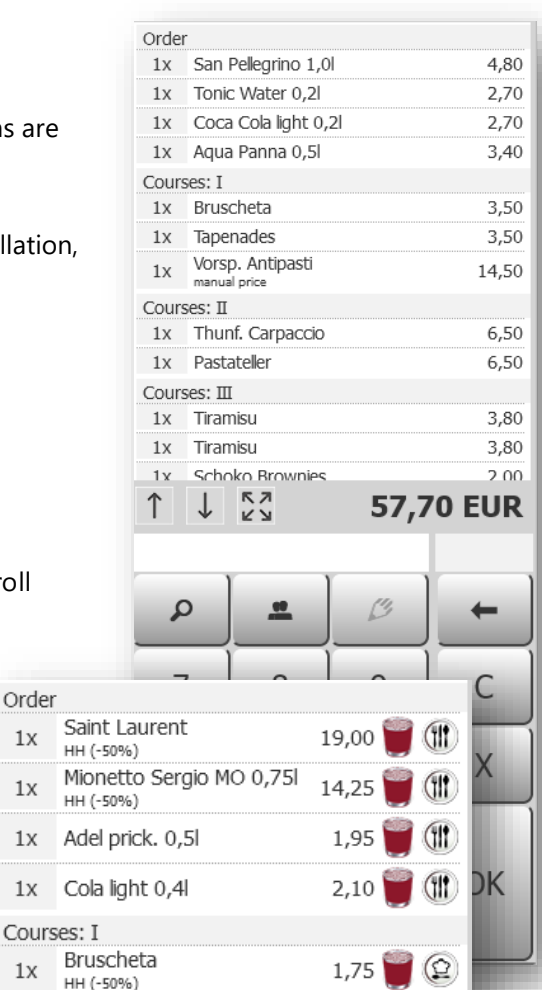

 $0,25$ 

1,75

 $0,25$ 

1,75

 $3,25$ 

 $4,80$ 

27,00

 $0,00$ 

 $16,50$ 

 $0,00$ 

27,00

 $0,00$ 

6.50

 $6,50$ 

**142,40 EUR** 

©

©

©

©

(Ω

企

 $\leftrightarrow$ 

 $\leftrightarrow$ 

 $\leftrightarrow$ 

 $\leftrightarrow$ 

 $\leftrightarrow$ 

Order

 $1x$ 

 $1x$ 

 $1x$ 

 $1x$ 

 $1x$ 

 $1x$ 

 $1x$ 

 $1x$ Salat

 $1x$ 

 $1x$ 

↑

Courses: II

Ketchup

HH (-50%) Bruscheta

HH (-50%) Ketchup

HH (-50%) Tapenades

HH (-50%) Thunf. Carpaccio

HH (-50%)

1x Rumpsteak 350

Well Done

1x Rumpsteak 350

Medium

Pastateller

frutti di mare Pastateller

 $\frac{1}{2}$ 

aglio olio Courses: III

↓

1x Lammfilet

Medium Rare

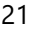

#### <span id="page-21-0"></span>2.5.2 Tip

To post the tip you received, please enter the amount and click on the grey tip button in the upper left corner.

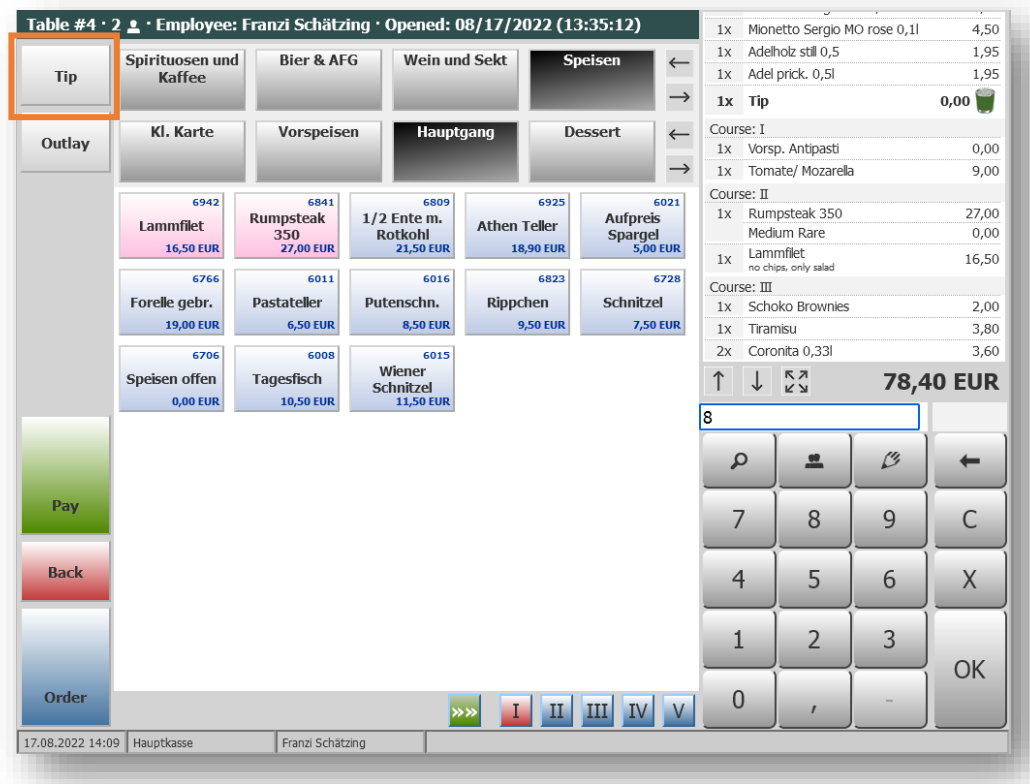

#### <span id="page-22-0"></span>2.6 Cancellations and Negative Bookings

Already booked articles now show a red waste basket instead of the green waste basket  $\Box$  (simply deleting is possible). Articles with the red basket had been ordered for preparation and therefore must be cancelled if you want to alter the order.

If your user rights and the global settings are set accordingly, you may cancel already booked items with or without entering your Service Code and CIN. With cancelling rights by entering Service Code and CIN, confirm your choice by clicking on "Continue" and "Save". The article just selected for the table will be deleted and you will be returned to the table overview. A cancellation receipt is printed.

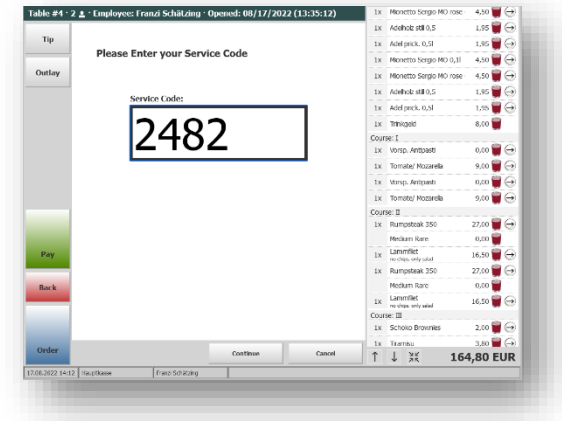

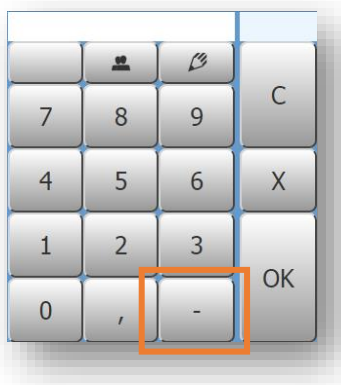

If, in addition to the right to cancel, you are authorized for negative postings, you can enter articles with a negative

quantity. In the keyboard field you will see a minus icon after logging in: "-". You can activate this by pressing it - pressing it again deactivates the key again. Items that you book with the key activated now appear in the display with a negative number and are charged as cancellations.

## <span id="page-23-0"></span>3 Managing Tables

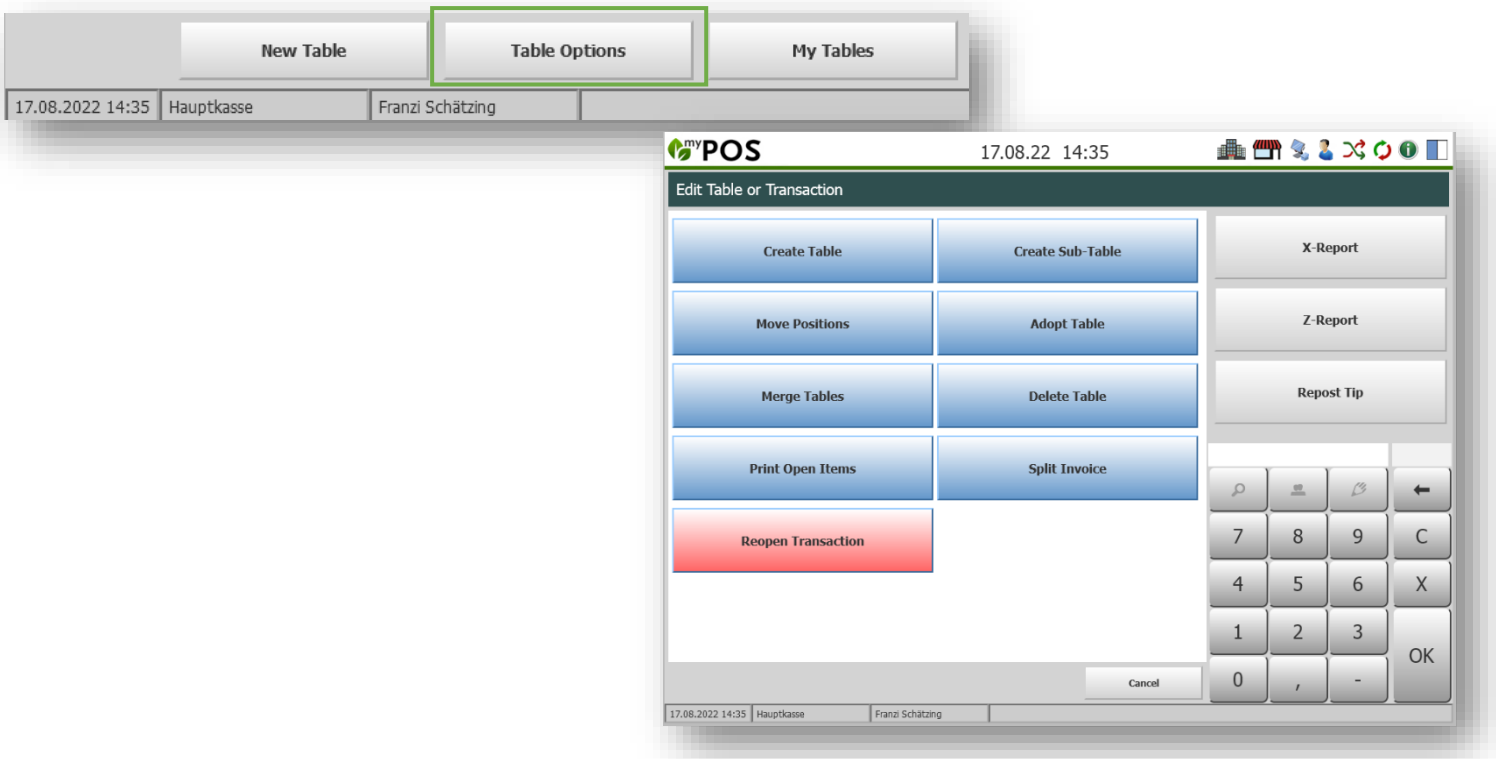

Clicking on 'Table Options', a variety of features to manage and edit open tables occur.

#### <span id="page-23-1"></span>3.1 Creating a Sub-Table

When guests join a table, you have the option of creating a table split. To do this, click on the function "Create Sub-Table" and select the corresponding table. After this selection, you return to the cash register system and enter food and beverages for the new guests as usual.

To return to the table overview, click on "Cancel".

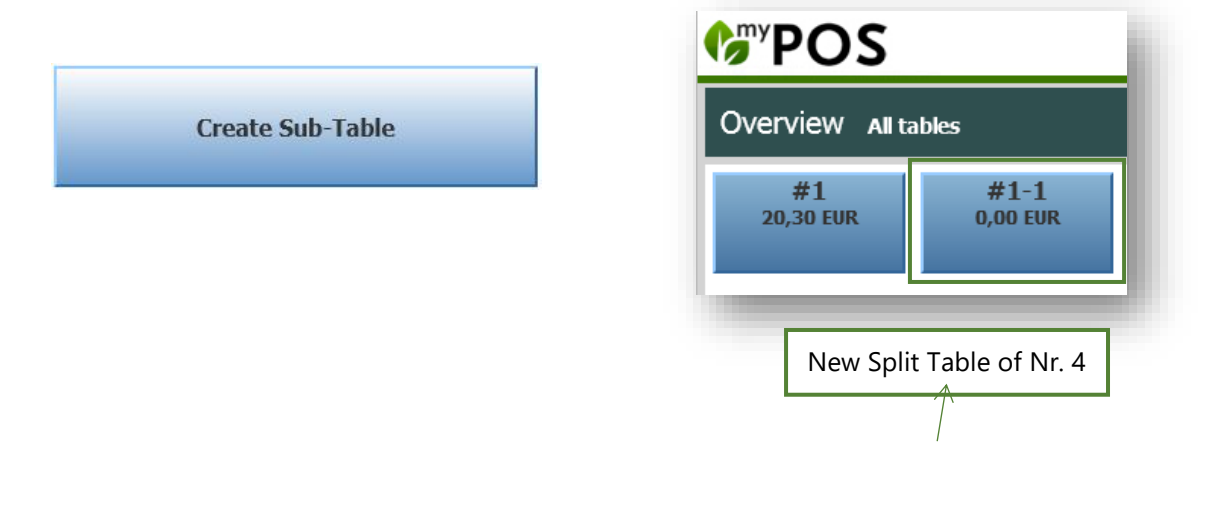

#### <span id="page-24-0"></span>3.2 Moving Items from Table to Table

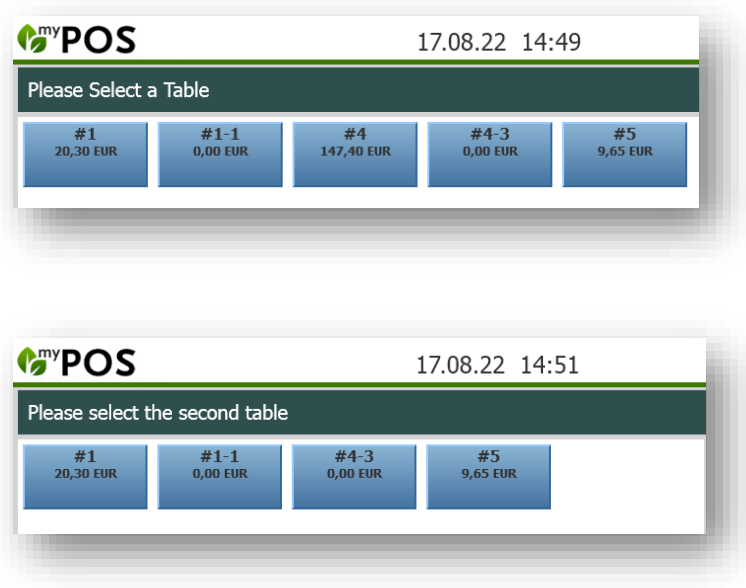

This function allows you to move items from one table to another.

**Move Positions** 

To do this, click on the function "Move Positions" and on the table you want to process.

Then please click on the target table to which you want to move the already booked items.

After selecting the two tables, you can now move the desired items from the source table to the target table by clicking on the respective item.

To move all items, please click on the arrow left/ right keys.

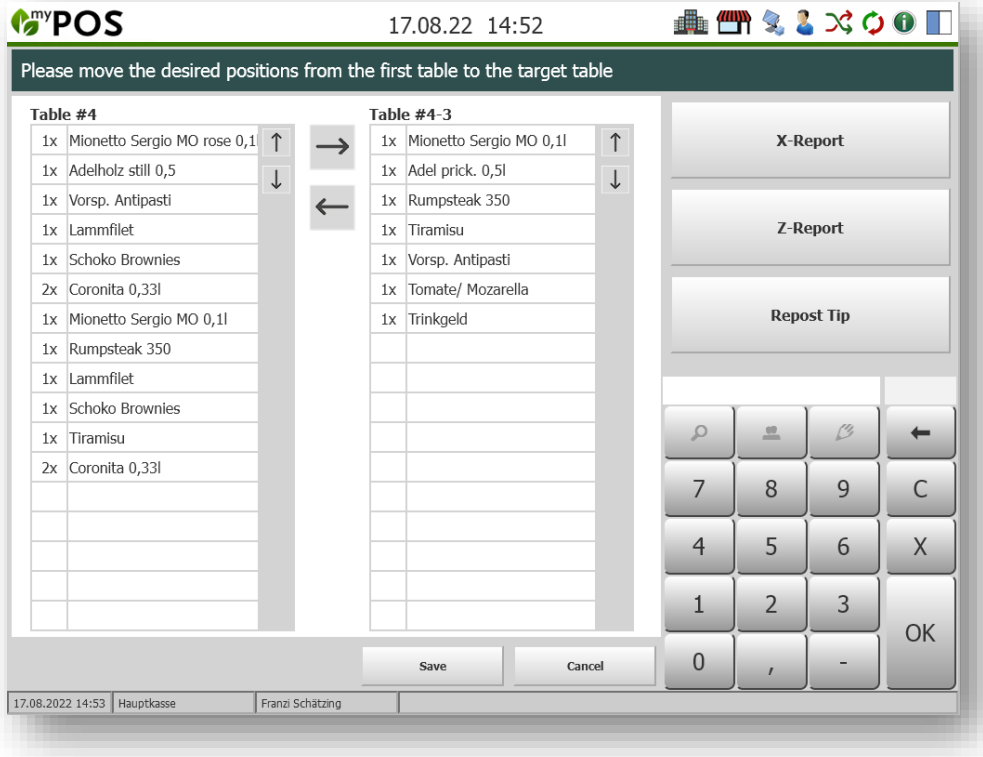

#### 3.3 Adopting a Co-worker's Table

<span id="page-25-0"></span>Would you like to take over the service of a colleague for a table? Click on the function "Adopt table". You will now see an overview of all the tables of the other service staff. By simply clicking on a desired table, you can take it over into your own overview.

Or: A function in the staff settings allows you to settle other people's tables without having to take them over (see the administration manual). With this variant, the turnover remains with the original service staff.

#### <span id="page-25-1"></span>3.4 Merging Two Tables

This function merges all booked positions of two tables: they are assigned to a target table. First click on the function "Merge tables". Please click on the first table and then on the second table.

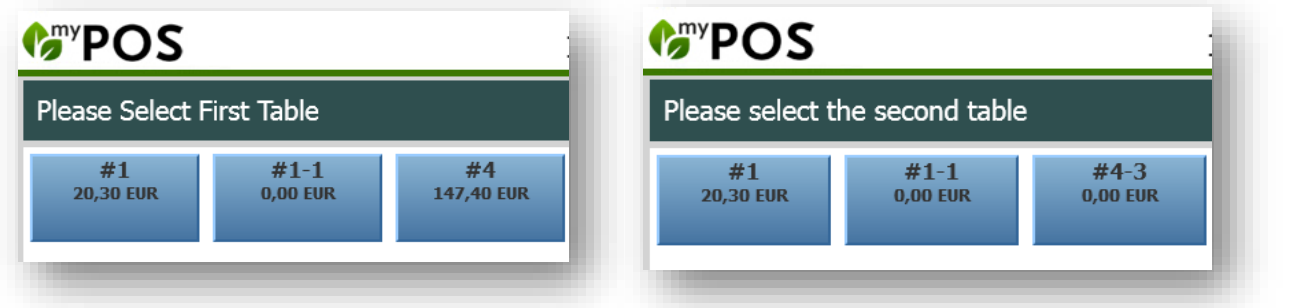

Now decide whether you want to use the first or the second table as the new table and click on it. Please note that the unselected table will be deleted. After the selection, you will return to the table overview and find the newly merged table with all articles..

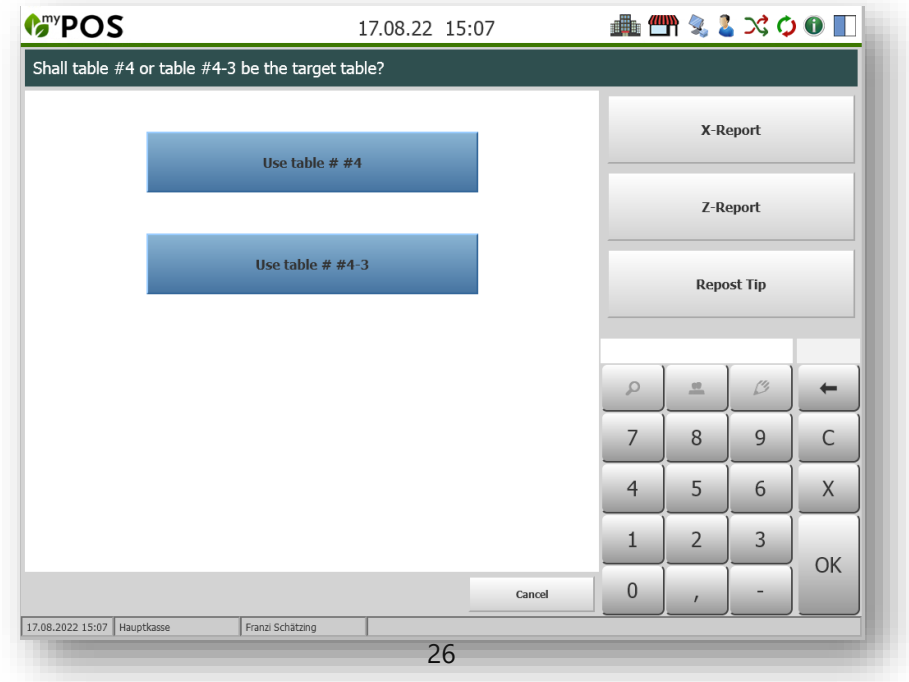

**Adopt Table** 

**Merge Tables** 

#### <span id="page-26-0"></span>3.5 Splitting an Invoice

**Split Invoice** 

If you have activated the feature 'Allow Invoice Split' in

the backend settings for the outlet, a new button will appear, called 'Split Invoice'. Click on it and you will have to select the table which you want to divide evenly by the number of guests at the table (or you can enter a new amount). After selecting the table, you can enter the amount of required partial bills and the item positions will be divided by this number.

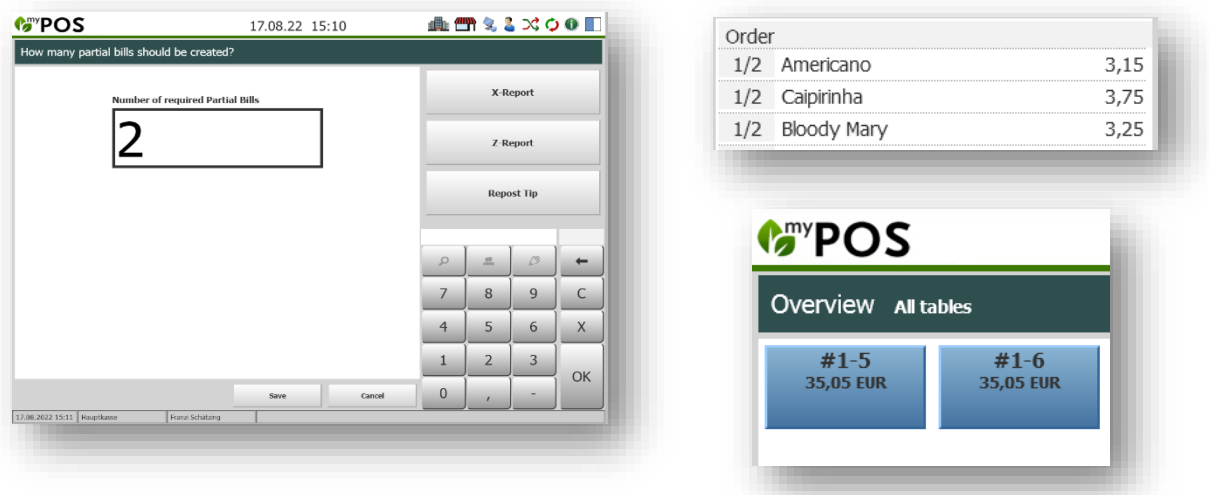

Now, you can bill the sub-tables separately, but you cannot book any more additional items to any of the individual tables.

Slight deviations in the cent range may appear with the total amount of the partial bills, because the individual item positions are divided, not the total amount of the bill.

#### <span id="page-26-1"></span>3.6 Deleting a Table

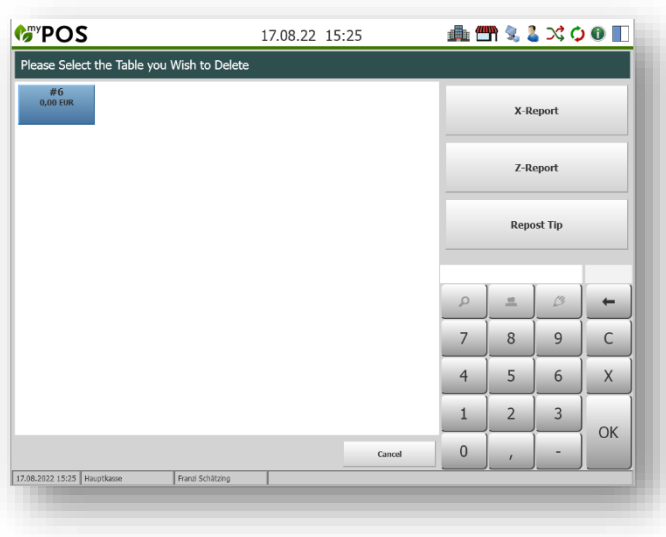

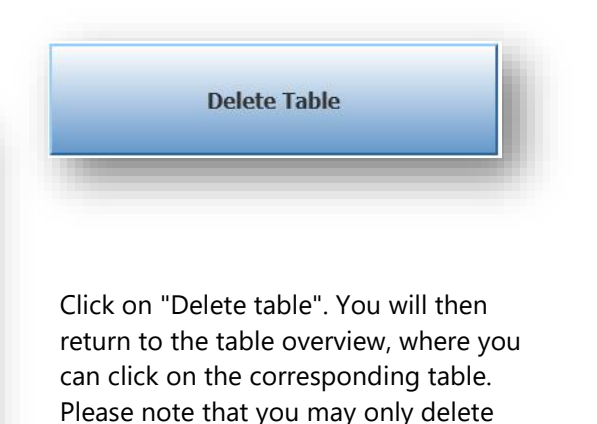

tables on which there are no items.

### <span id="page-27-0"></span>3.7 My Tables – Other Tables – All Tables

By clicking on this button you can see your own tables and those of colleagues. If you have disabled the table/operation protection in your MY POS profile, you will be taken directly to the "All tables" overview instead of your own.

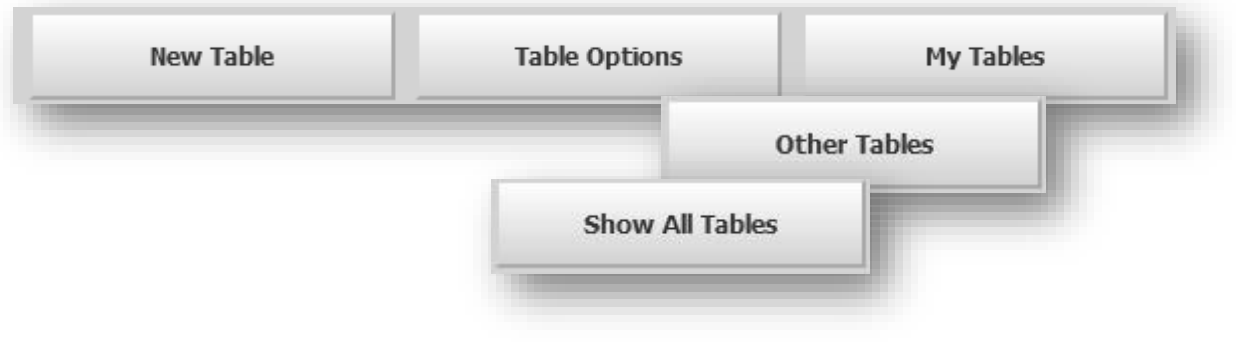

### <span id="page-27-1"></span>3.8 Print Positions for Dividing a Bill

If guests wish to pay separately, it may be useful to first print out a list of all food and beverages. Please click on the table function "Print Positions". Now please select the table.

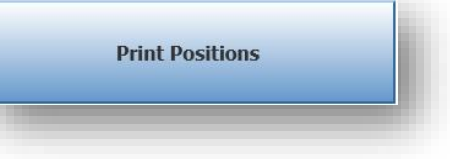

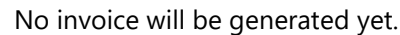

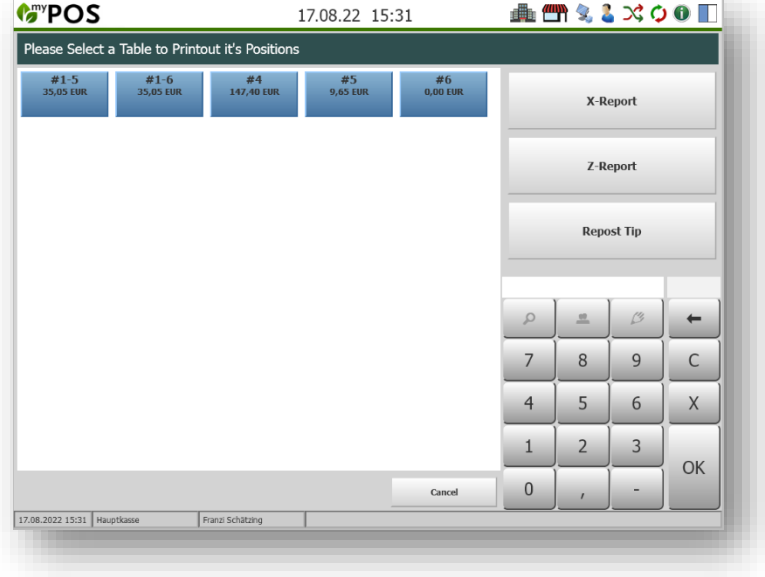

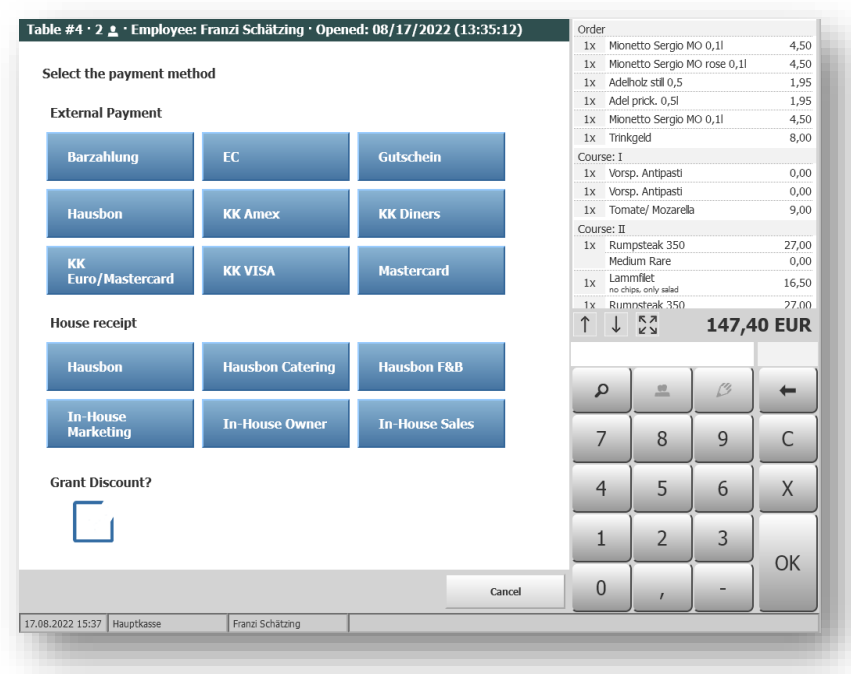

## <span id="page-28-0"></span>4 Close a Table and Print an Invoice

Select a table and click on 'Pay'. You will be presented with a screen where you can select the payment method and apply a transaction discount. You will see the item overview on the right side until the final completion of your transaction.

- Select the desired payment method by clicking on the respective button.
- Or enter the guest's room number, or name (depending on your PMS) in the field above the number pad, or scan their room card or a guest card or other transponder assigned to the guest in the hotel system with an HID reader.

If there are several results, for example if there are two guests in the room, they will be presented for selection.

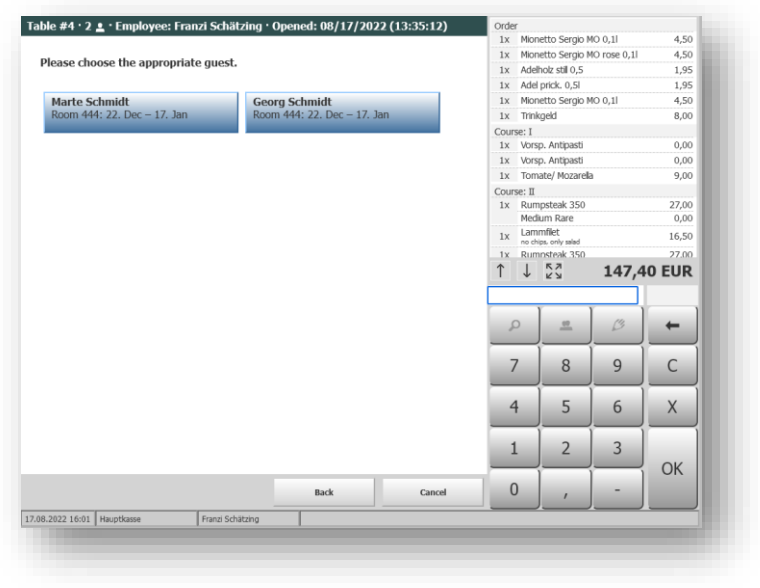

#### <span id="page-29-0"></span>4.1 Search by Guestname

In addition to entering the room number when billing, you can now also search for guest names (this function depends on the hotel system interface used and is not always available).

If you have a keyboard connected to your cash register, you can enter the guest name directly.

If you have a touch screen cash register monitor or tablet, click on the magnifying glass to open the internal keyboard.

Please enter at least three consecutive digits of the last name.

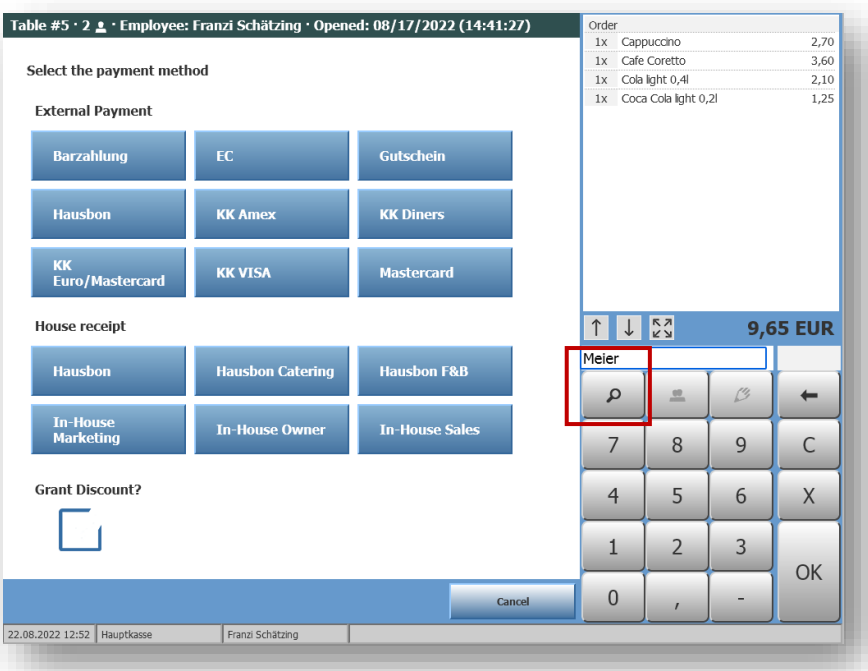

If you need to use a placeholder because the spelling is not quite clear, please use the asterisk symbol \* or ? For example, you can find a guest named Meier or Maier like this:

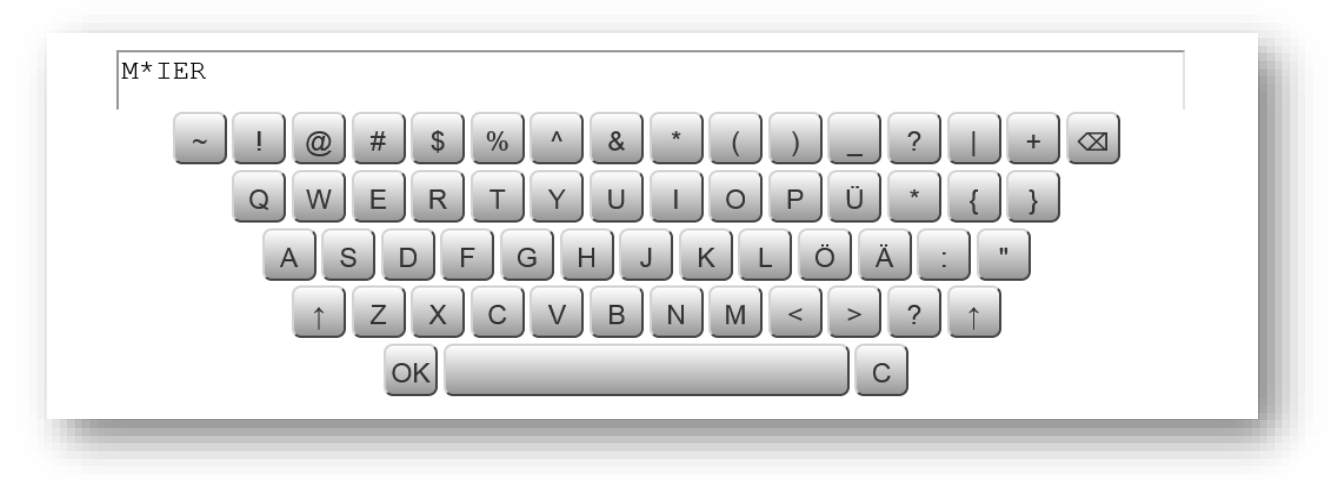

#### <span id="page-30-0"></span>4.2 Grant Discounts

To grant a transaction discount, check the box. Only if the checkbox is activated, the system will ask for the transaction discount (an additional reduction to happy hours, guest cards or other discounts).

Using external payment methods, the combination of different discounts per item is possible. The payment method house receipt does not expect any entries and can therefore be settled immediately.

Next, you can assign a transaction discount in percent if you had previously activated it. You have the option to use the discount for individual items. All reducible items are automatically selected for the discount, but can de-select them, if nor applicable.

Enter the discount, decide which items it applies to and click "Next" to confirm the transaction. You can also choose from fixed discount rates if they have been preset in MY POS Administration. For granting different discounts per article within a transaction, please click on the button "Add Discount". Items that have already received a transaction discount are now marked in green, items without discounts can be selected and de-selected as before.

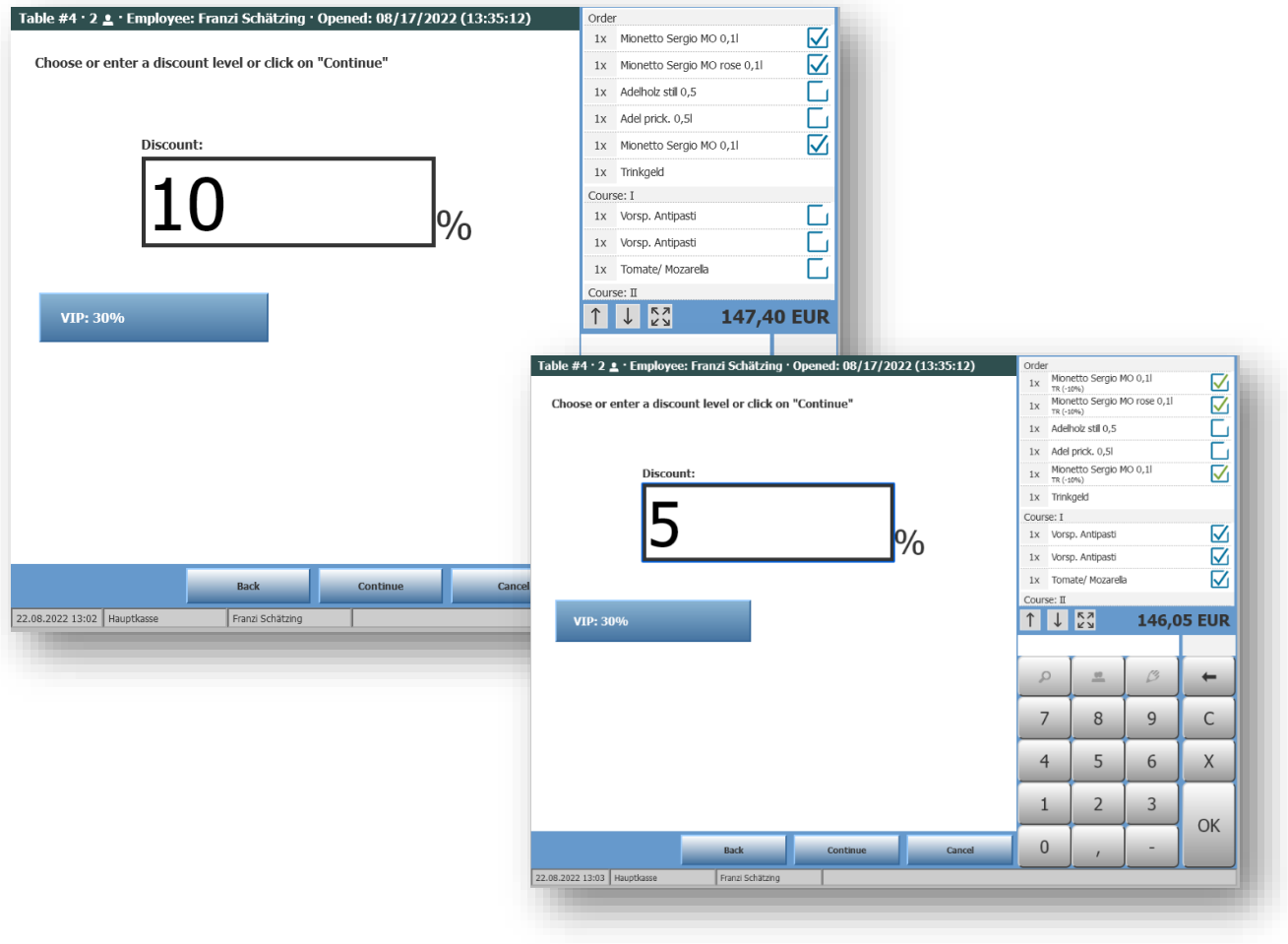

In the last step, you will see an overview of all billing data on the right with reduced prices and discounts, if applicable.

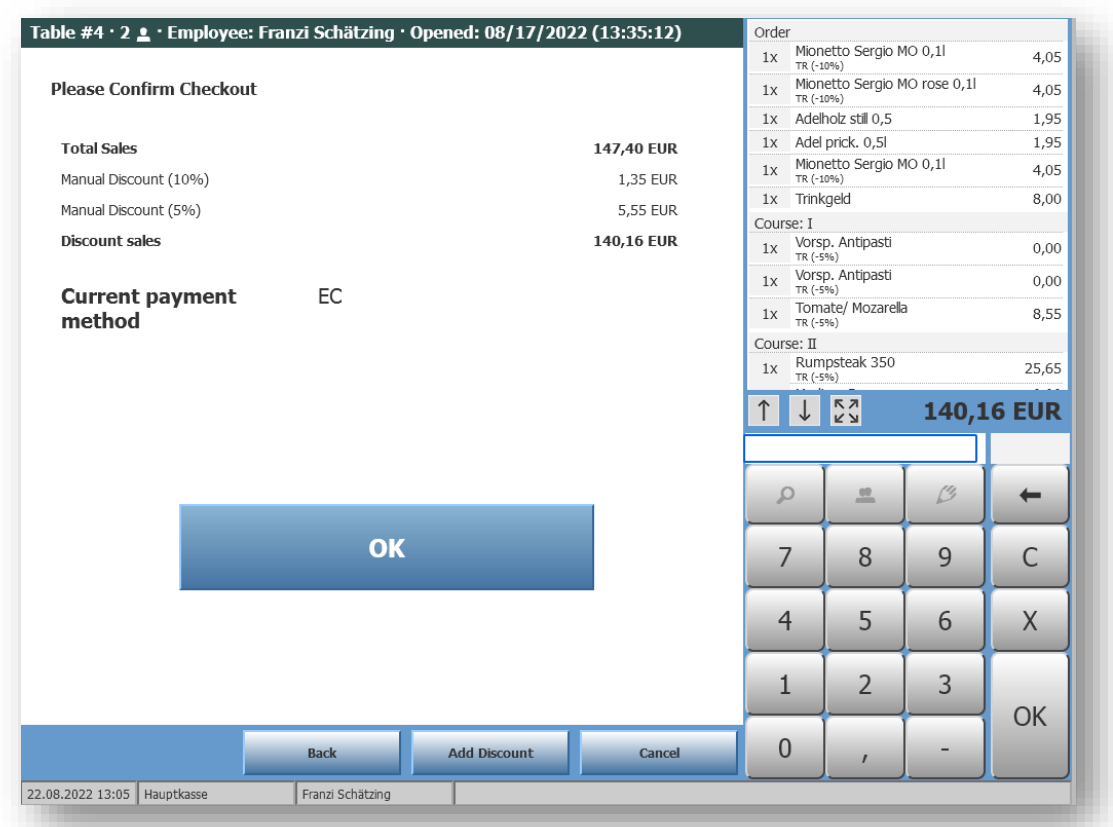

If all data match, click "OK" and the receipt will be printed. You can also print a hospitality receipt or reprint the receipt. If you do not want to settle after all, click on "Cancel" and the transaction will be cancelled. This will take you back to the table overview.

#### Good to know:

An item is considered reducible if it has at least one possible reducibility set in the backend - besides All Inclusive.

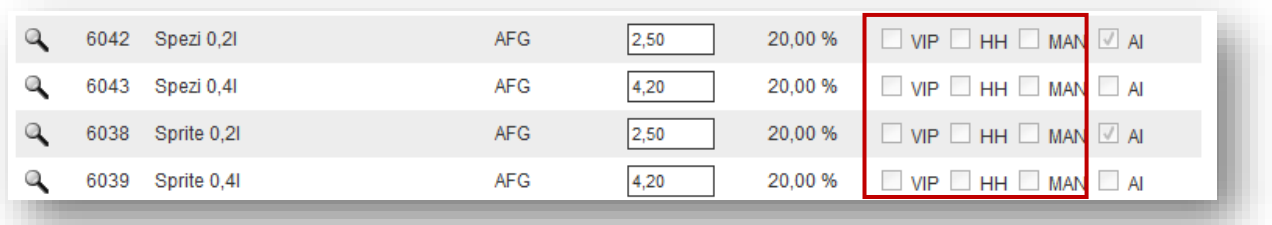

### <span id="page-32-0"></span>4.3 Pay Method Split

If your guests want to pay the bill with different payment methods, for example by paying part of the bill with a coupon, there is a feature that allows you to bill partial amounts of the table with various payment methods. First, you have to enable this feature in the Outlet settings in the MYPOS Backend by checking the box next to the payment method 'Allow Pay Method Split'. Now, after choosing the first payment method when billing, you enter the desired amount that shall be posted to this payment.

Confirm the payment with 'OK'. You will be redirected to the billing screen where you select the payment methods.

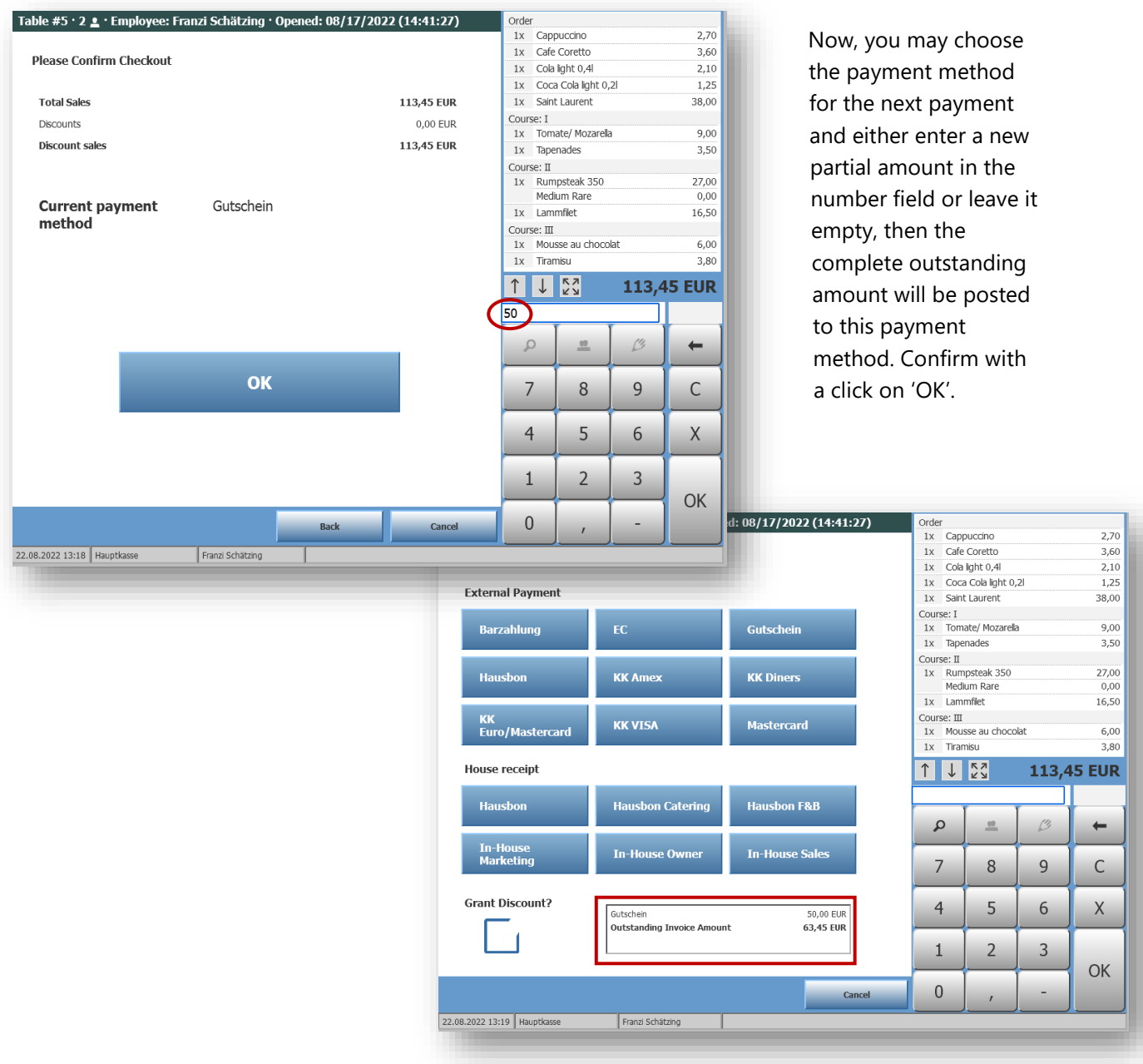

You can now see the outstanding invoice amount of this transaction, as well as the amount and the method that was used for the first and, if applicable, for another payment.

The different payment methods will be shown in the MY POS Backend in the transaction data, in the statistics, as well as on the daily closing reports (X- and Z-report) and will be adopted for the cancellations.

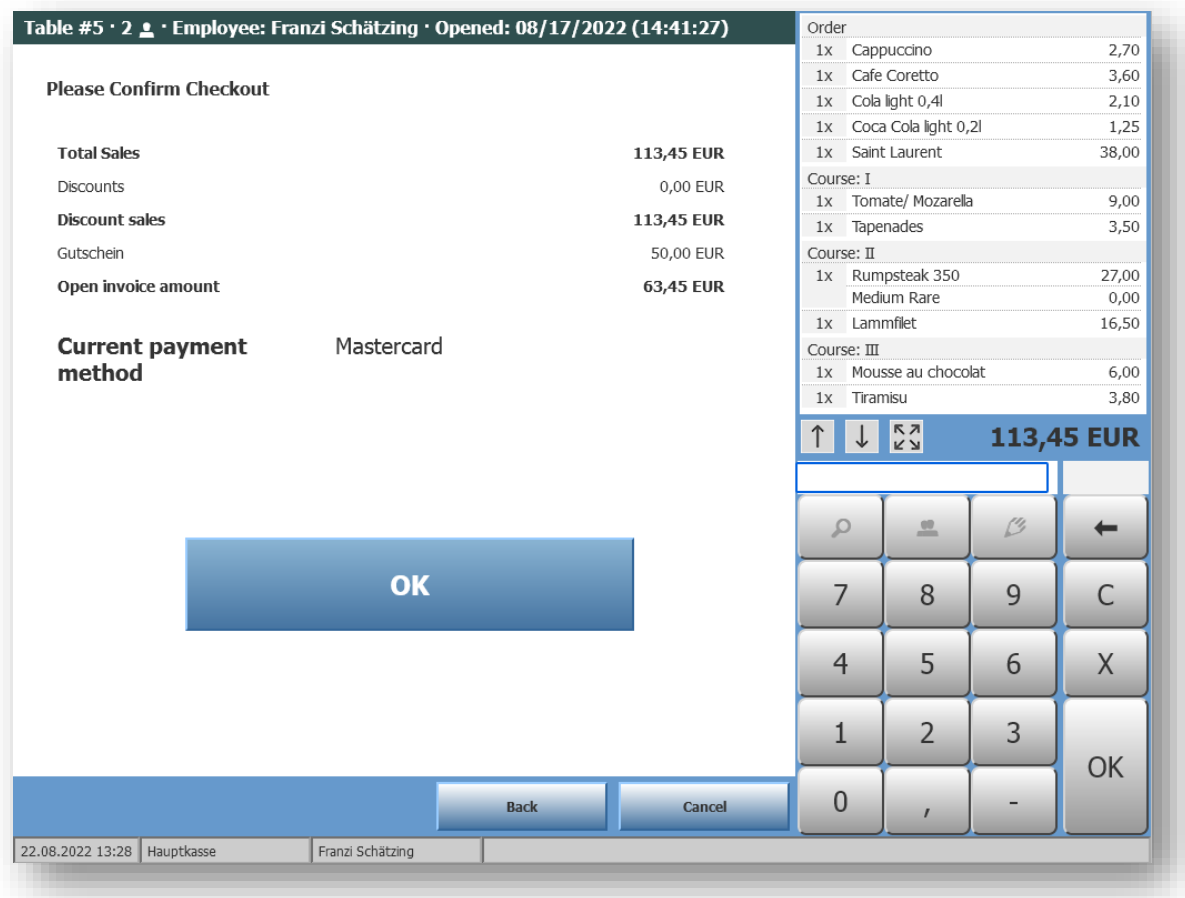

*Please note:* Transactions, in which positive and negative postings of items are mixed, may not be splitted! In this case, the first payment method selected is used for the entire transaction.

*Please note*: Financial splitting is not possible in combination with a booking on the room invoice of another hotel (cross-posting) and leads to an error message. In these cases, any existing vouchers must be taken into account when paying the hotel bill.

*Please note:* For properties in countries where fiscal printers are mandatory you cannot mix internal and external payment methods!

#### <span id="page-34-0"></span>4.4 Print Receipts

After having confirmed closing the table you are asked to choose your next step: Either re-print the receipt (if applicable) print a business receipt for entertainment expenses (depends on Payment Method and outlet settings), or choose to return to your tables or change to the Express Cashpoint.

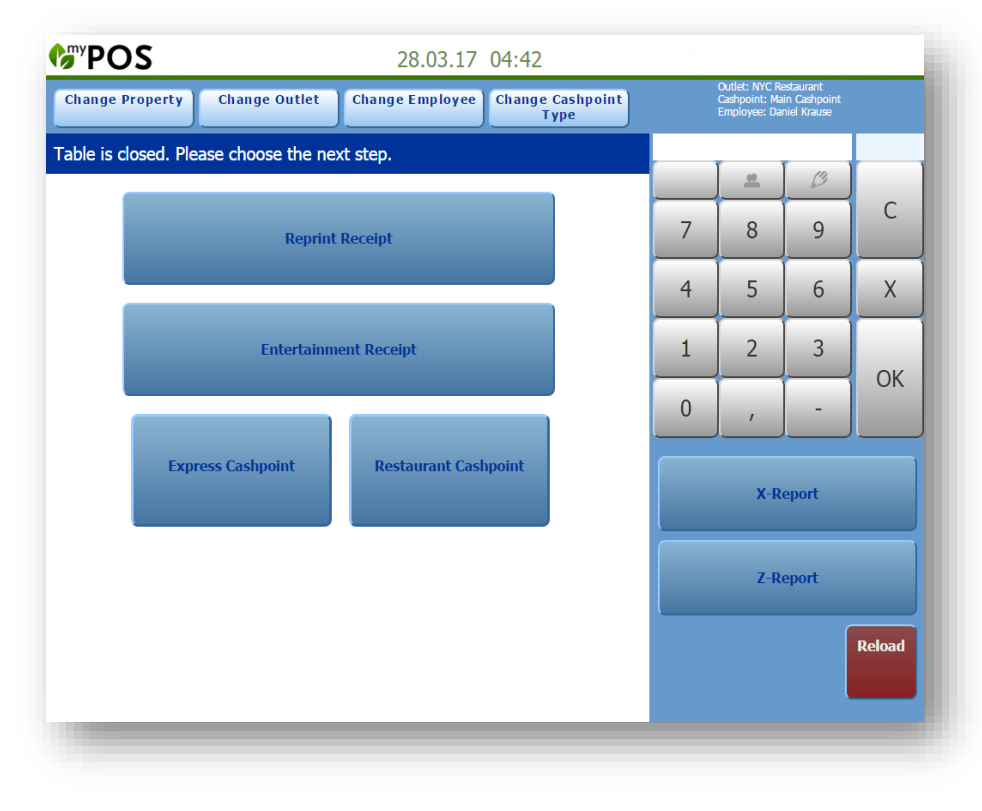

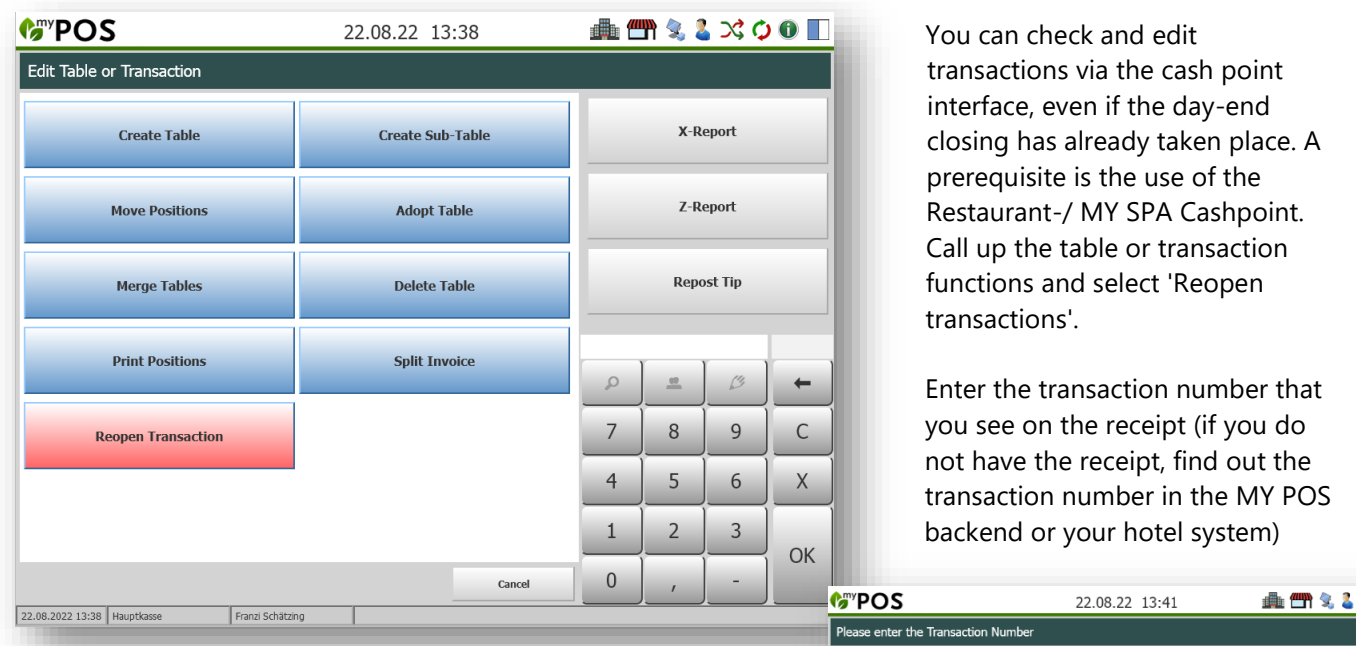

## <span id="page-35-0"></span>4.5 Open and edit billed transactions

You will now see the details of the transaction and have the possibility to reopen the table (the transaction will be completely cancelled and you can change it or choose another payment method) or you can click on 'Cancellation' to initiate a partial or full cancellation.

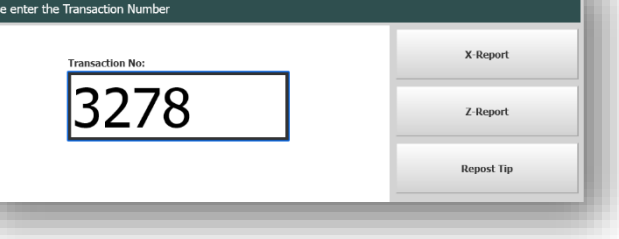

 $\vec{X}$ 00

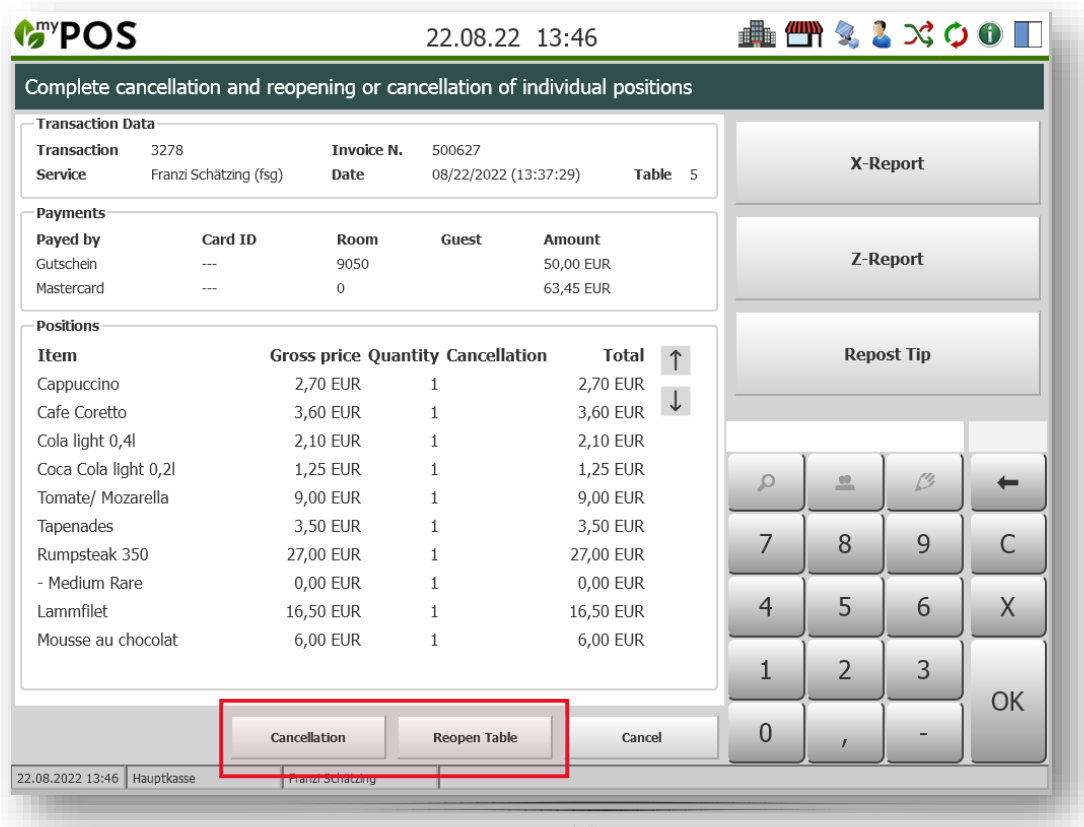

You now have the choice to leave all entries unchanged and to cancel the transaction completely by clicking on the 'Cancellation' button. Clicking on 'Partial Cancellation' sets the selection on the quantity to '0' and you can explicitly enter the number of items you want to cancel. You activate the article by tapping the line.

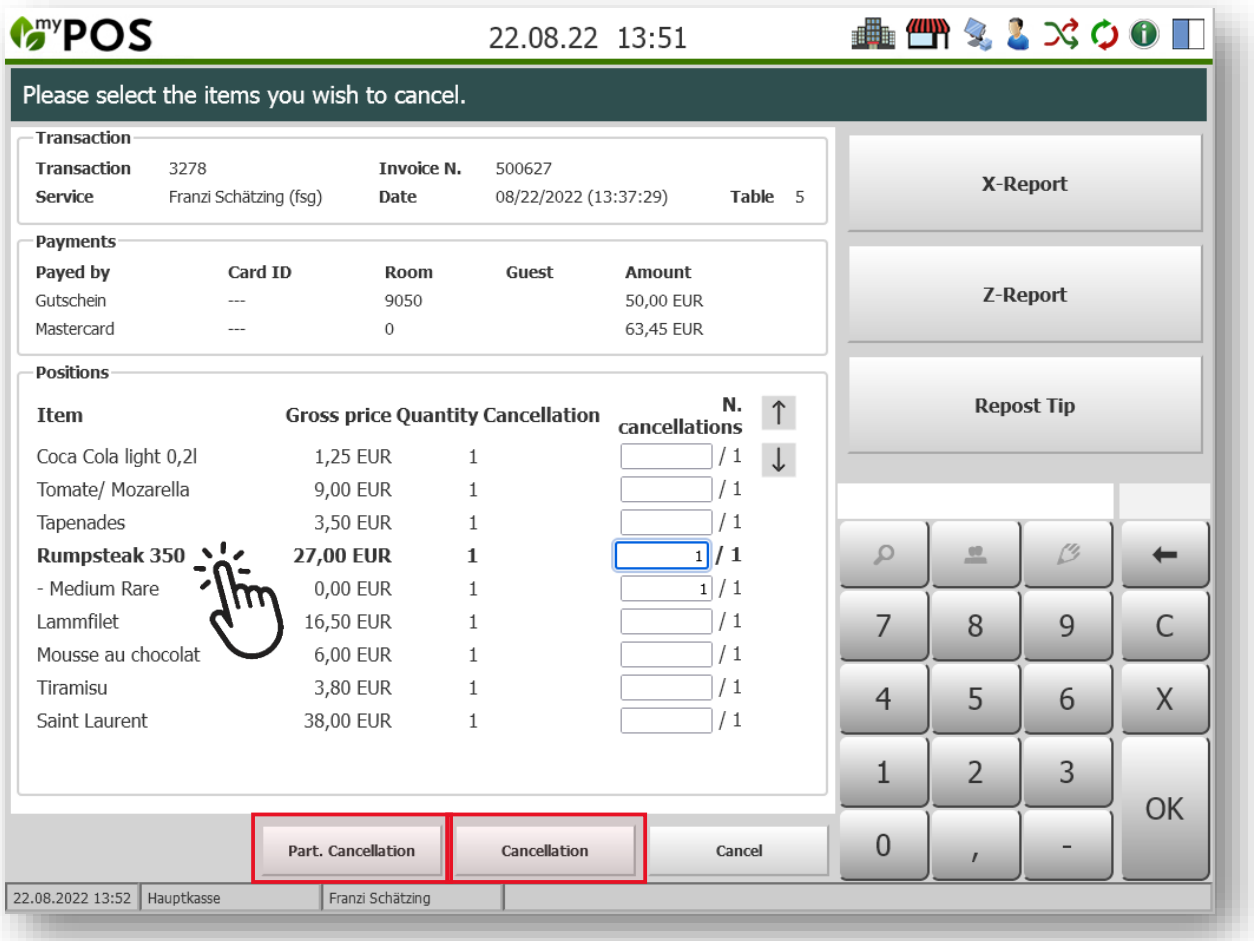

Confirm your entry by clicking on 'Cancellation'.

If reasons for cancellation are defined for the merchandise group to which this article belongs, you will now be prompted to enter them. You can select this entry separately for each article of the partial cancellation, or you can accept it for all articles of the transaction.

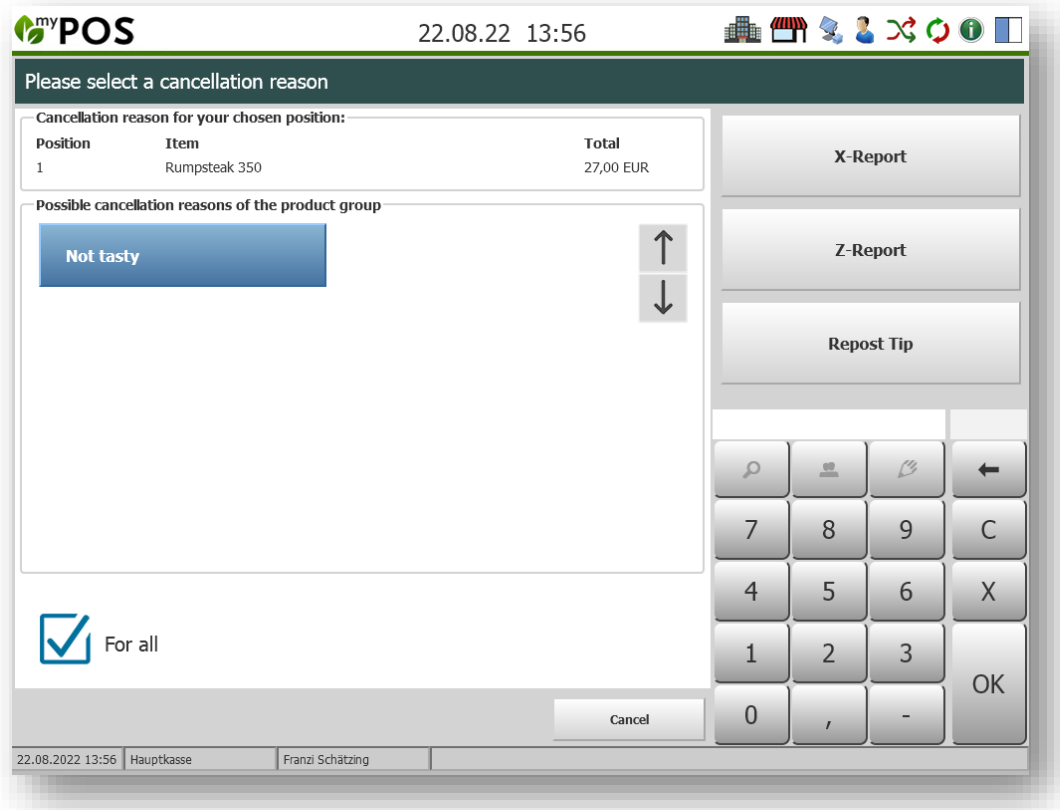

In the last step confirm your entries with OK.

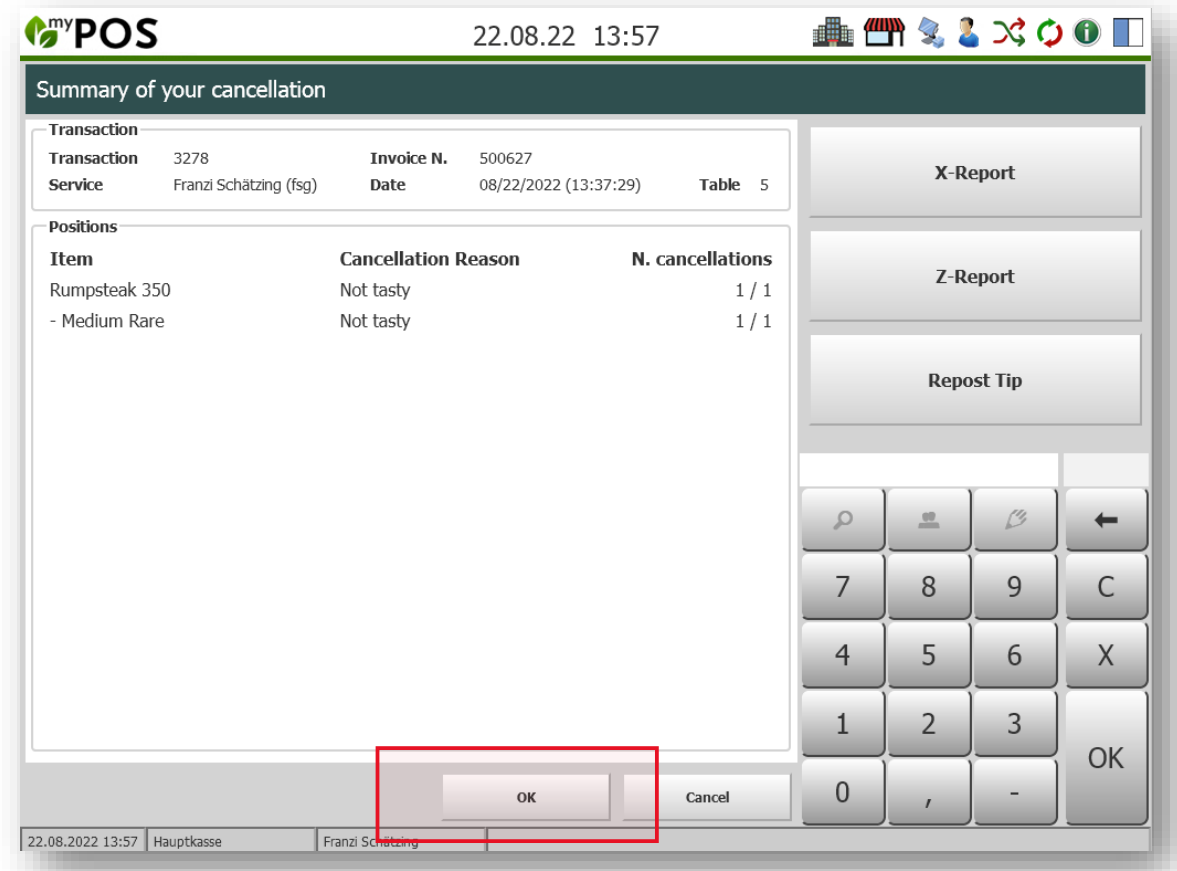

### <span id="page-38-0"></span>5 Service Features

#### <span id="page-38-1"></span>5.1 Day-end closing and Cash Balance

#### Daily Closing (Z-Report)

A receipt is printed showing the sales, tips and cancellations of all service personnel, broken down by payment method, which have been made in this sales outlet since the last Z-report was printed. The 'Z-report' is only printed once and always as a paper document at the receipt printer and is only possible if all open transactions for all service personnel have been completed. If you have authorization for day-end closing, click on Z-report and confirm your selection.

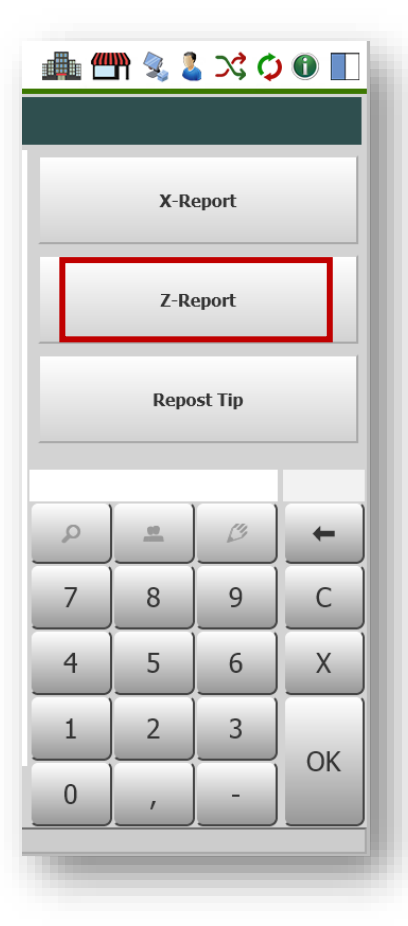

#### Cash balance (X-Report)

Your sales can be viewed on screen at any time, even if transactions are still open. The printout on the receipt printer can also be selected. On the daily closings reports, tip and disbursements are shown as follows:

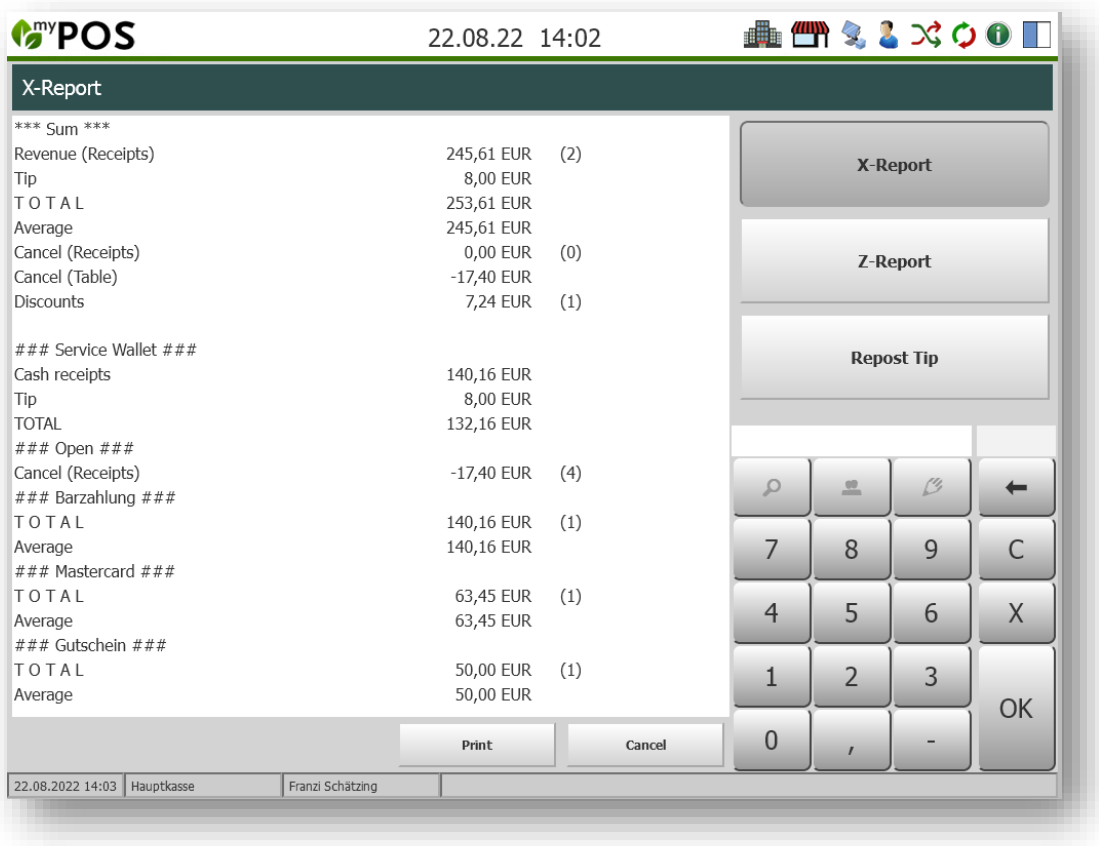

Firstly in the overall summary of transactions above, and in the section Service Wallet, which shows cash movements. Tips to be retained and expenses to be reimbursed are deducted from the cash receipts.

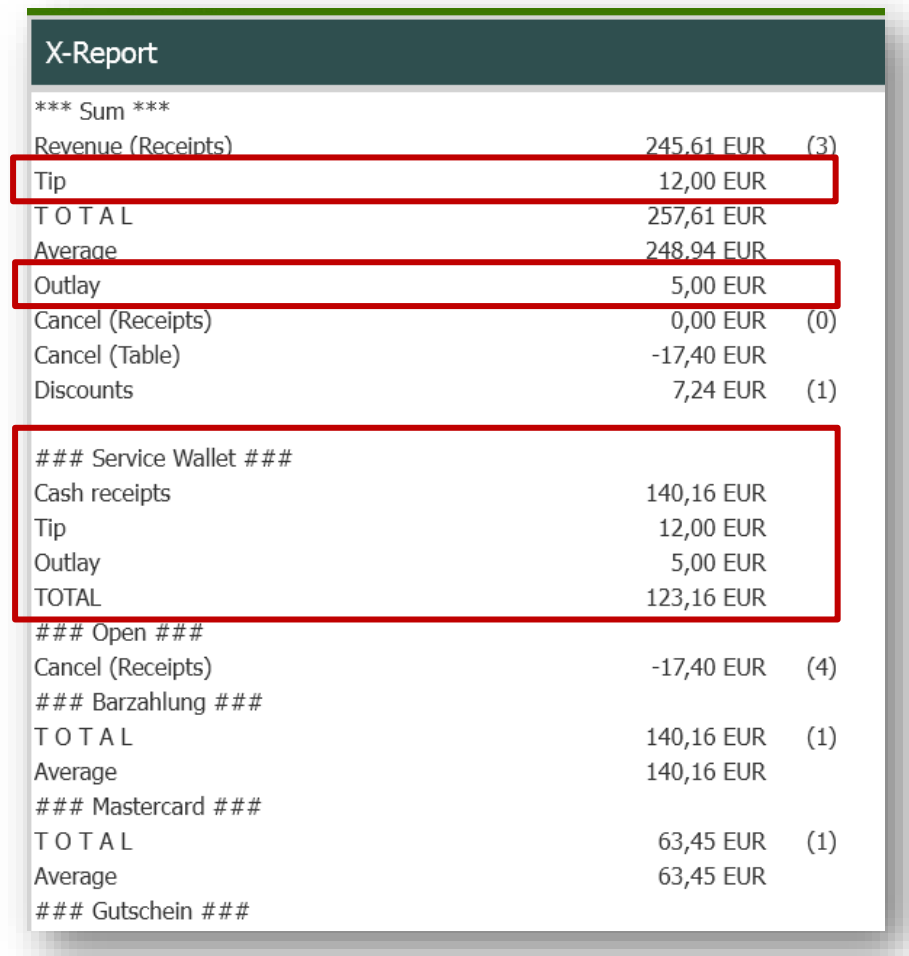

## <span id="page-39-0"></span>5.2 Display of individual room bookings on the Daily Closing Reports

If desired, the display of the booking on the hotel bills can be extended on the service staff report (X report) as well as the daily closing report (Z report) by indicating which amount was booked on which guest. This will be effective both for the display of the X-report in the cash register touchscreen interface and for the print-outs. If you would like to use this detailed display, please contact us.

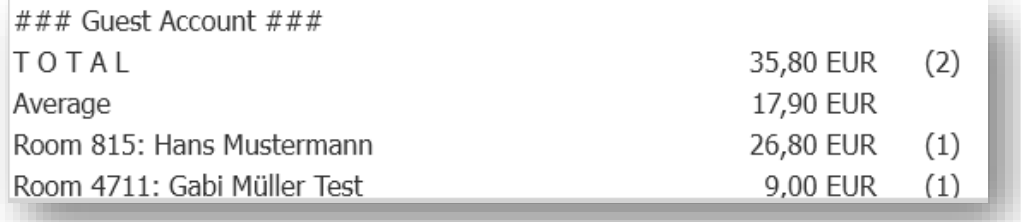

### <span id="page-40-0"></span>5.3 Repost your Tip

When booking a room or reservation, you can add a tip quickly and easily without having to enter the number or guest again. After clicking on the button, you will be asked to enter the transaction number.

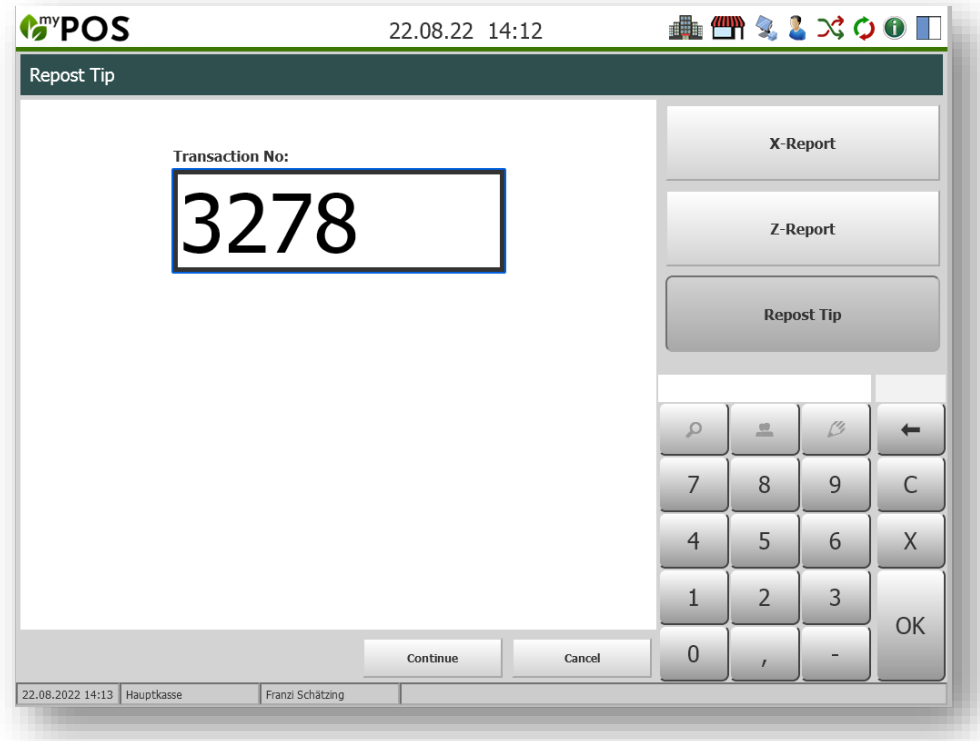

If it is a transaction of the same day that you have settled yourself, you will now receive a detailed view of the desired transaction and can enter the tip amount.

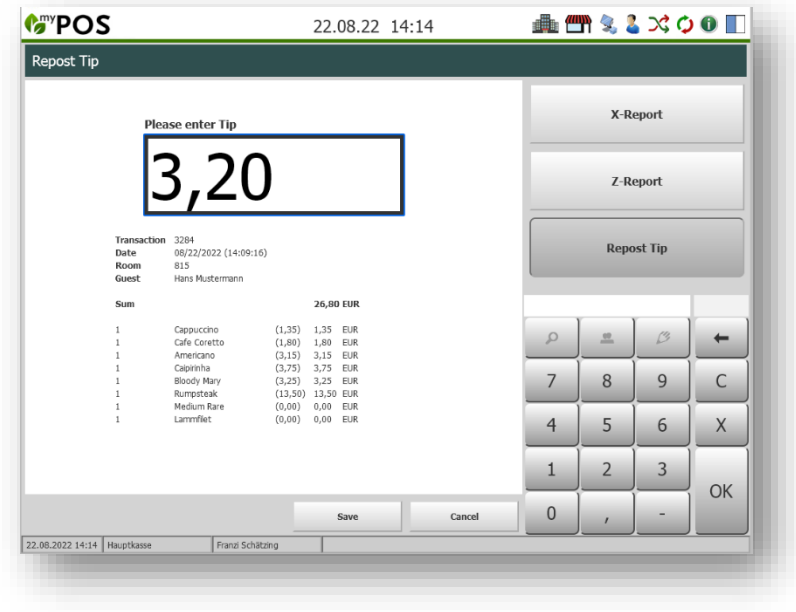

## <span id="page-41-0"></span>6 Spa-Cashpoint

#### <span id="page-41-1"></span>6.1 Billing of Spa Sales with Connected Hotel System

If you do not want to check in day spa guests in your hotel system, or you wish to offer direct payment of Spa sales additionally to posting sales on the hotel bill, we offer the integration of MY POS. Payment methods created in the cash register are offered directly in the MY SPA user interface and billings are sent to connected POS printers, also with cash drawer opening.

The advantage: the easy-to-use billing mask for booking sales to the hotel bill is maintained and supplemented by the selection of direct payment methods from the cash register. The cash desk interface is available in the browser window for billing advanced booking transactions such as split invoices, merge transactions or finance splitting with multiple payment methods. The MY POS administration backend offers article management, statistics and financial reporting.

For Austria, the mandatory connection to the tax authorities exists, for Germany it is implemented, it has been announced by the authorities for 2020. Italian fiscal printers can be used. The connection of the MY POS cash register to your hotel system can be solved via an additional POS interface, but you might as well use the cash-point system stand-alone.

#### <span id="page-41-2"></span>6.2 Day Spa Guests and Direct Payment: Settle MY SPA Services

In the Main Settings of your spa you may choose if you want to use MY POS as an express cash register with direct production of the guest's invoice, or if you would like to continue processing the billing as an open transaction in the cash point surface.

When selecting the setting 'Express Cashpoint, the payment methods set in the MY POS

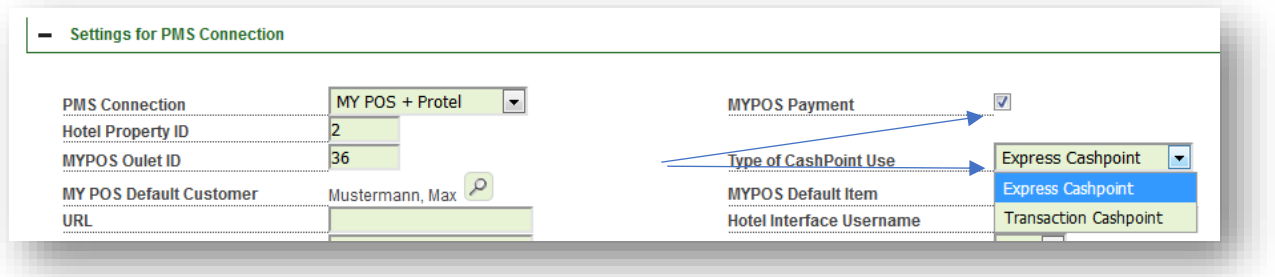

administration are offered in the selection of the payment methods that are possible for this guest. If he is checked in at the hotel, the payment method 'hotel bill' is pre-selected. If the guest is checked out, blocked our unknown in the hotel system, only the payment methods of the cash register are offered.

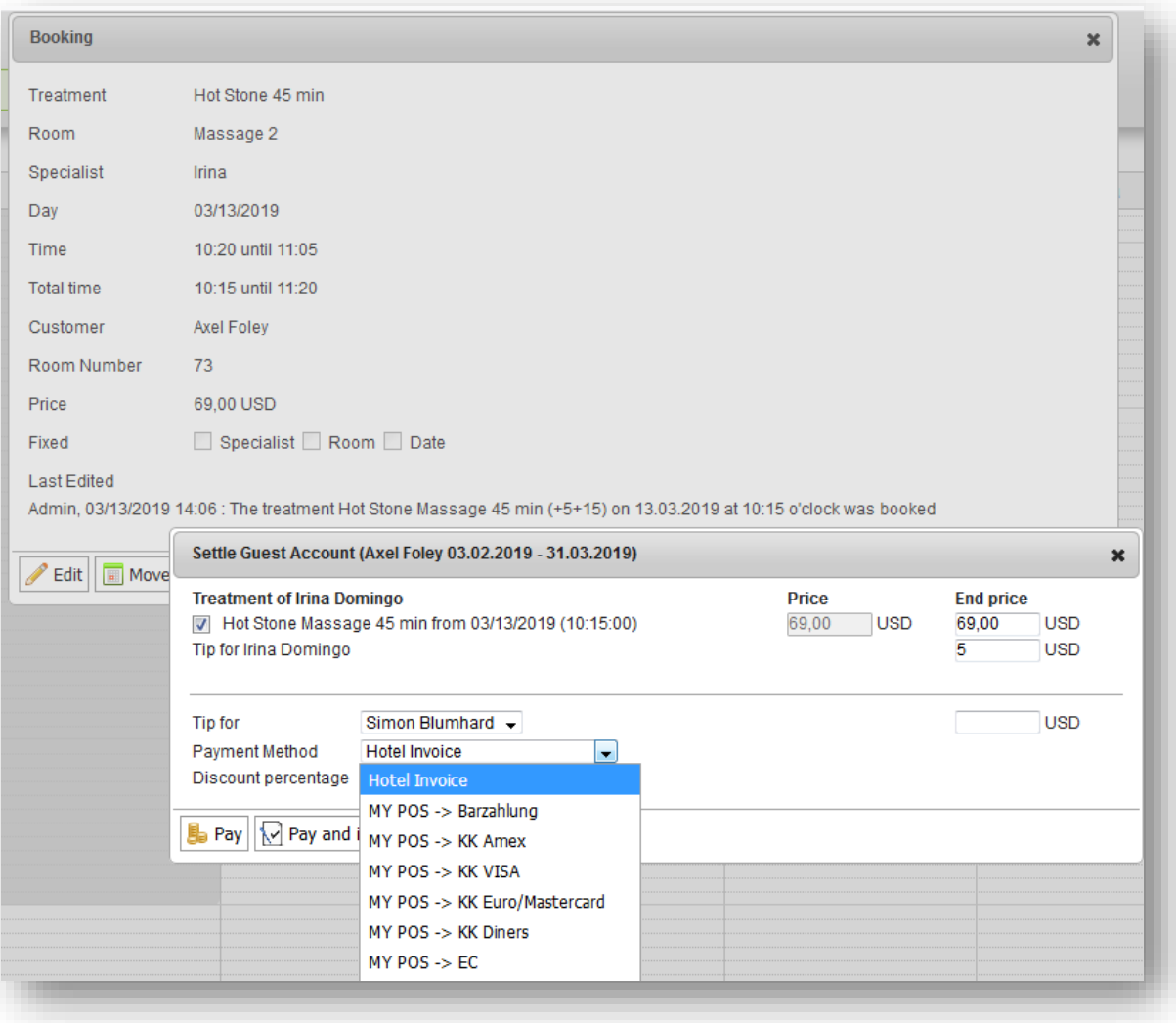

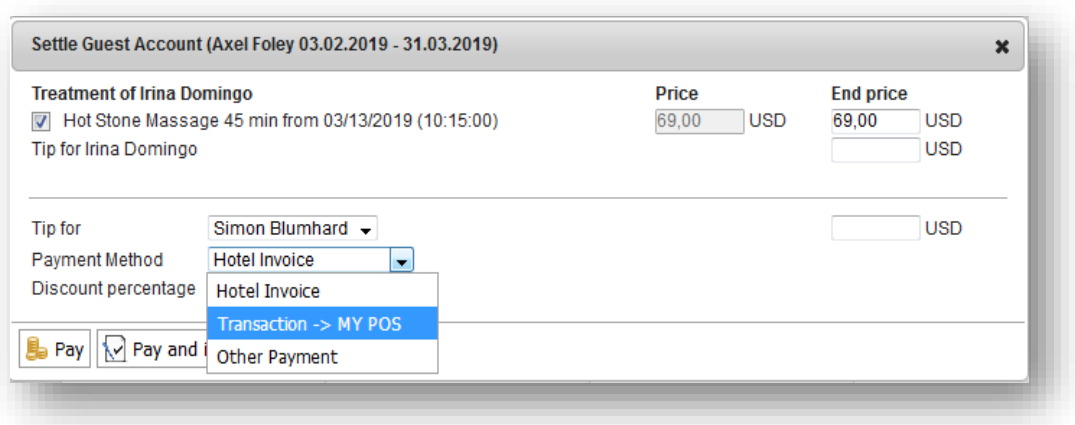

#### <span id="page-43-0"></span>6.3 Mixed Paymethods and Book Extra Services

When choosing the setting 'Transaction Cashpoint', the payment methods in the MY SPA settlement screen are not selected directly. All sales are sent as one transaction to the MY POS cash-point surface for further processing, e.g. billing with multiple payment methods.

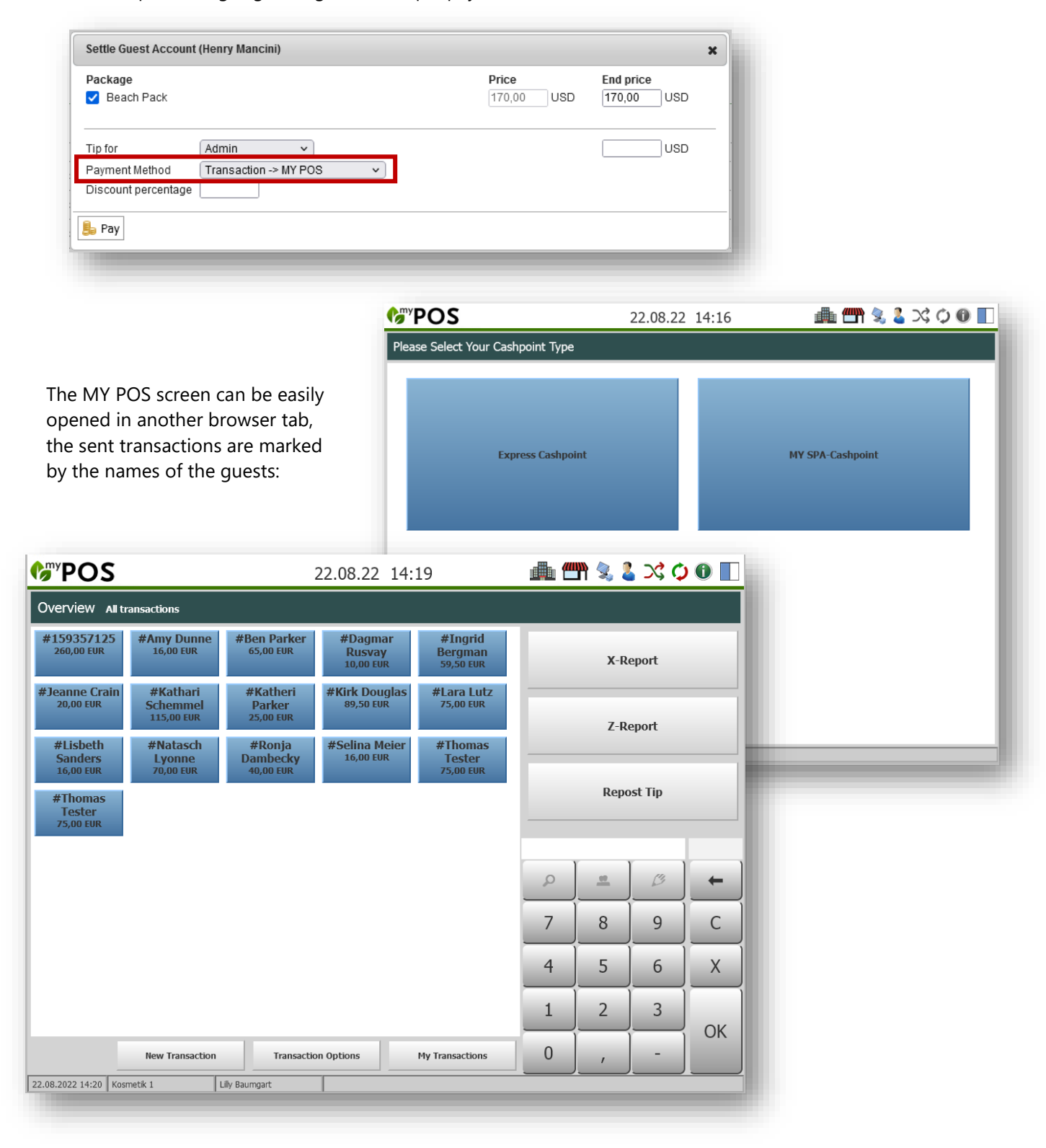

During the billing process, you can choose transaction functions such as merging transactions, splitting transaction items, split bills, proportional payment or mixing different payment methods.

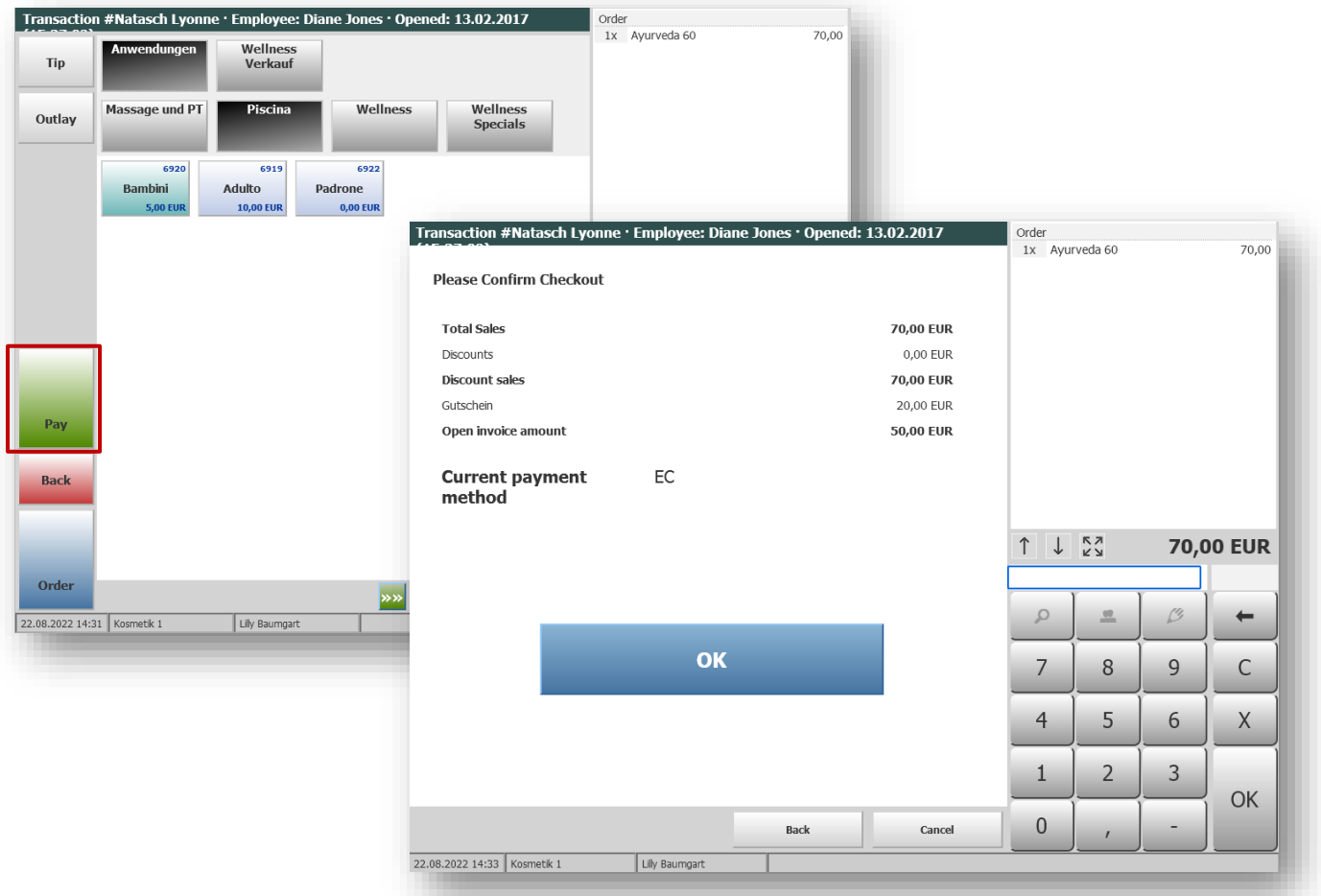

It is also possible to use the cash point surface for billing without first opening a transaction in MY SPA. Please note, that those sales are not shown individually the MY SPA reports and guest accounts. These 'other sales' are saved under collective terms in the statistics. Please create your own collective 'customer' and 'article' - name them as you wish - and select and save them in the spa shop data under PMS Settings.

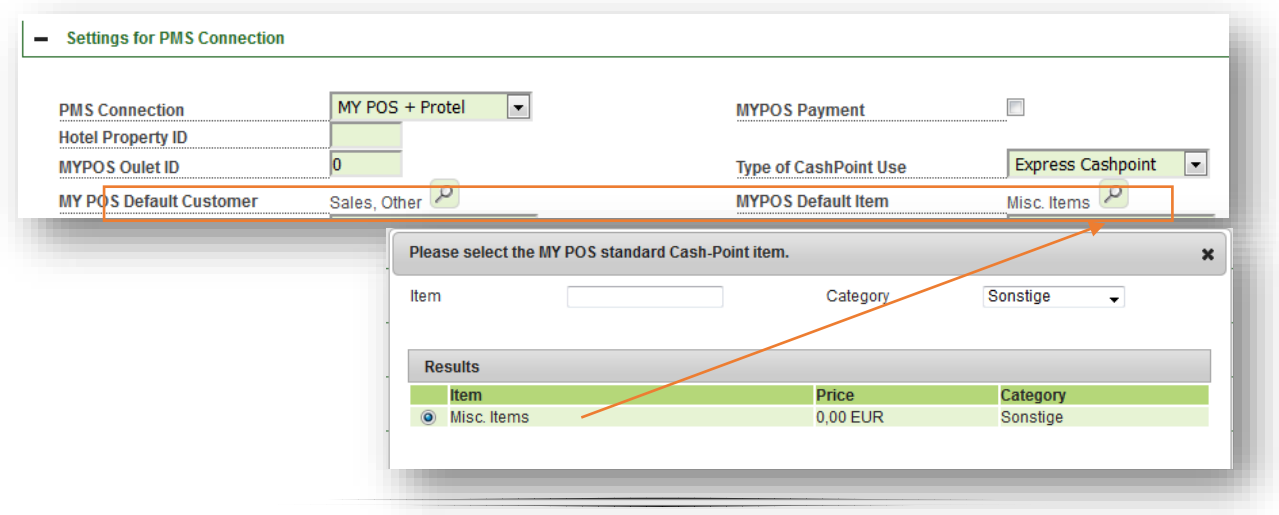

45

### <span id="page-45-0"></span>6.4 Authorization for Billing

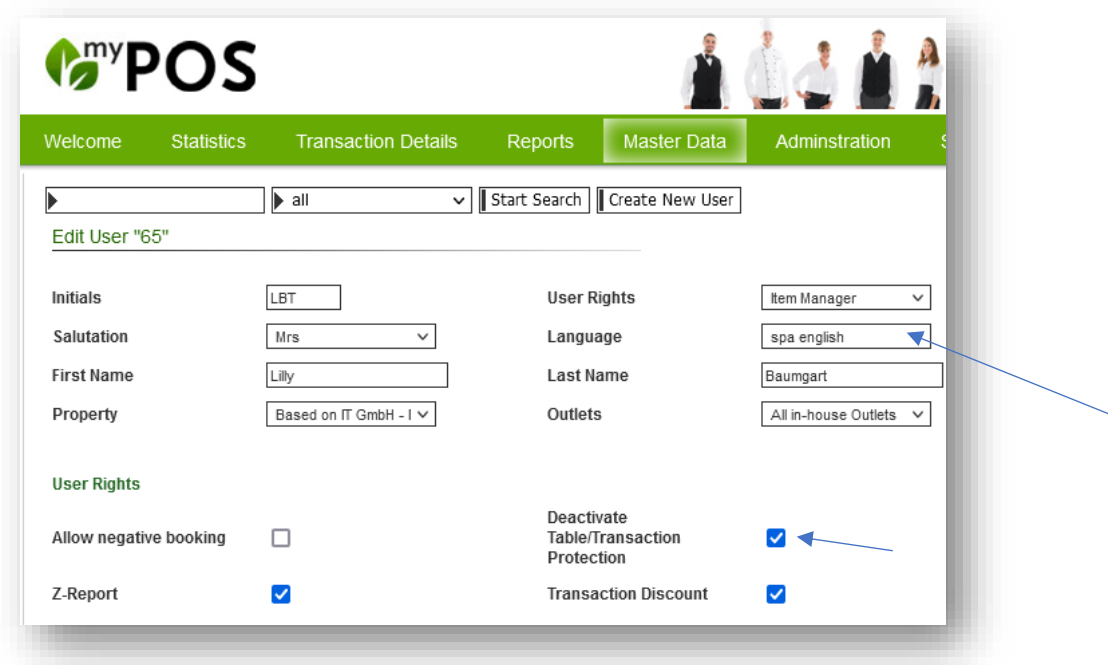

In order to prepare the functions for the Wellness Desk, please select the language setting 'spa english' for the Wellness employees who are allowed to operate the Spa Cashier:

The setting 'Cancel transaction protection' means that transactions created by colleagues do not have to be transferred individually, but can be billed directly.

Now enter the MY POS user number in the employee data in MY SPA:

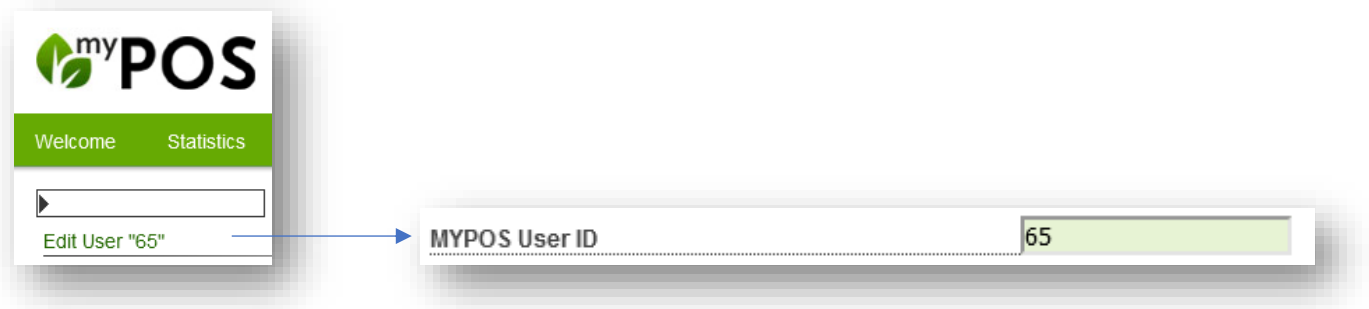

Please make sure that the "MY POS User No." and the "MY POS Sales Point No." match the corresponding numbers in MY POS. Otherwise, the applications cannot be transferred to MY POS and thus be settled. All applications from MYSPA must also exist in MY POS and have a unique item number in order to be able to settle them.

Selecting MY SPA Cashpoint takes you to the overview of your wellness treatments transferred from MY SPA to the POS. If the transaction protection is removed in your authorisation, you can directly see all open transactions.

The accounting of booked wellness treatments in MYPOS is similar to that of the restaurant cash register. Here you can take over procedures from colleagues or merge procedures and settle them as one procedure.

## <span id="page-46-0"></span>6.5 Feedback of the Billing to MY SPA

As soon as a spa treatment has been settled with MY POS, the MY POS transaction number is visible in MY SPA when you move the mouse over the payment button and you see all data in the transaction log.

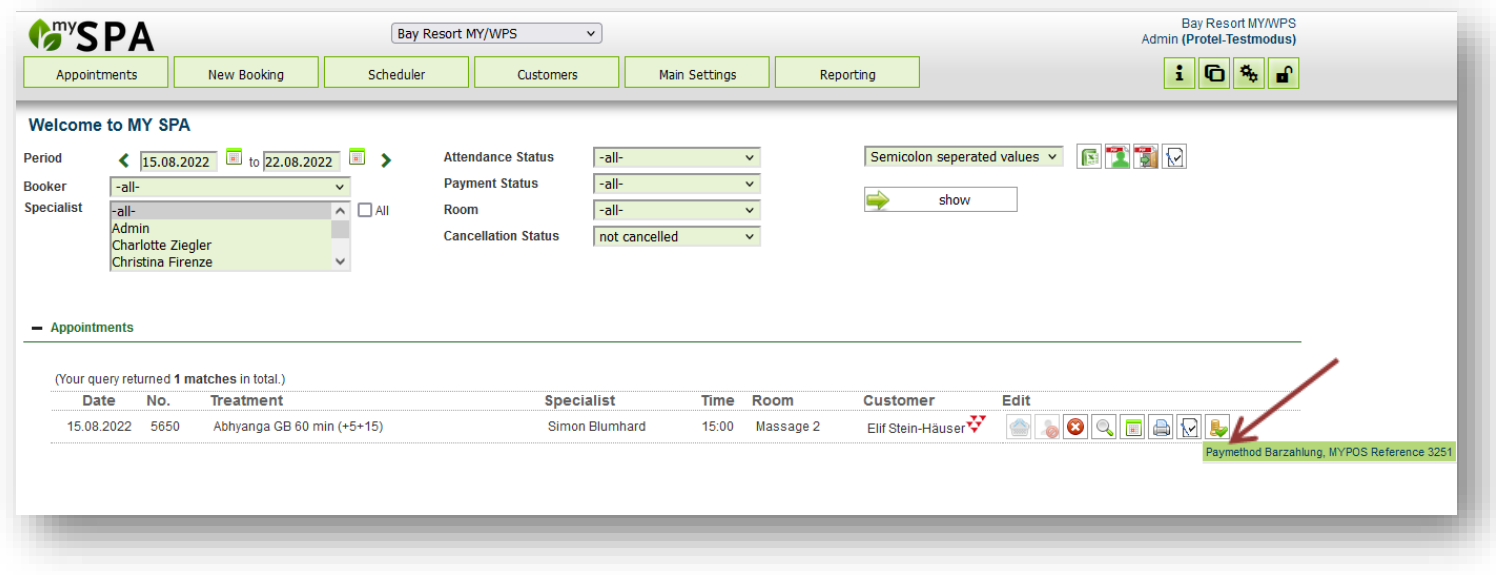

### <span id="page-46-1"></span>6.6 Management of Day Spa Guest Revenues

Als Vorgangskasse kann MY POS eine Transaktion Ihrer Day Spa-Gäste beim Eintritt eröffnen und diese nach einer Spindnummer, Gäste-ID oder RFID-Transponder-ID benennen. Auf diese offene Transaktion werden nicht nur Eintrittsgelder gebucht, sondern z.B. auch Konsumationen, die an Barund Küche geschickt werden. Buchungen aus MY SPA können in offene Transaktionen mit Ermäßigungen, Produktzusatzverkäufen und Trinkgeldern überführt werden - alles Umsätze, die dem ausführenden Behandler zugerechnet werden. Sind Sie an weiteren Informationen über das MY POS System für Ihr Hotel interessiert? Kontaktieren Sie Ihren MY SPA Vertriebspartner oder uns direkt.

## <span id="page-47-0"></span>7 Support

This software is constantly being improved. Learning from each other, we consider your experience and closely keep an eye on new features and trends. So we are excited to hear from you and incorporate your ideas into our products. Some ideas will be implemented immediately, some later. But with every fine-tuning, with every new feature, MY POS is evolving to better map your processes and meet your expectations.

based on IT GmbH Bernhard-May-Str. 58N 65203 Wiesbaden

E-Mail [info@based-on-it.de](mailto:info@based-on-it.de) Telefon +49-(0)611-950005-0